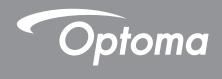

# DLP® Projector

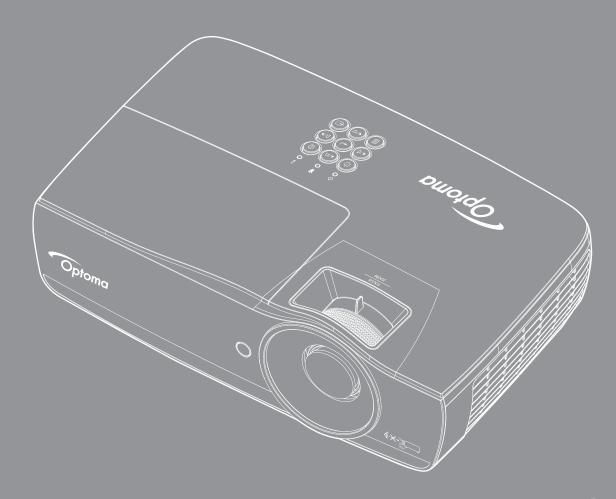

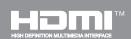

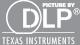

# **TABLE OF CONTENTS**

| SAFETY                                                    | 4  |
|-----------------------------------------------------------|----|
| Class B emissions limits                                  | 4  |
| Important Safety Instruction                              |    |
| Precautions                                               |    |
| Eye Safety Warnings                                       |    |
| INTRODUCTION                                              | 7  |
| Package Overview                                          | 7  |
| Product Overview                                          |    |
| INSTALLATION                                              | 11 |
| Connecting the Projector                                  | 11 |
| Powering On/Off the Projector                             |    |
| Adjusting the Projected Image                             |    |
| USER CONTROLS                                             | 22 |
| Remote Control                                            | 22 |
| On-screen Display Menus                                   |    |
| Menu Tree                                                 | 24 |
| Display / Image Settings                                  | 28 |
| Display / 3D                                              | 30 |
| Display / Geometric Correction                            | 31 |
| Display / Image Settings / Color Setting                  |    |
| Display / Image Settings / Signal                         |    |
| Display / Image Settings / Color Setting / Color Matching | 34 |
| Setup / Lamp Settings                                     | 36 |
| Setup / Power Settings                                    |    |
| Setup / Security                                          |    |
| Setup / HDMI Link Settings                                |    |
| Setup / Remote Settings                                   |    |
| Setup / Options                                           |    |
| Setup / Options / Language                                |    |
| Setup / Options / Menu Settings                           |    |
| Setup / Options / Input Source                            |    |
| Network / LAN                                             |    |
| Network / Control                                         |    |
| USB Reader                                                |    |
| USB Display (Mobile Device Connect to USB Port Directly)  |    |
| Network Display                                           |    |
| LAN Display                                               |    |
| LAN RJ45                                                  | 56 |

| APPENDICES                        | 65 |
|-----------------------------------|----|
| Traublashaating                   | 65 |
| Troubleshooting                   |    |
| Replacing the Lamp                |    |
| Compatible Resolutions            |    |
| True 3D Video Compatibility Table | 72 |
| Telnet Commands                   | 73 |
| AMX Device Discovery Commands     | 73 |
| PJLink™ Supported Commands        | 74 |
| Trademarks                        | 75 |
| Projector Installation Notice     | 76 |
| Ceiling Mount Installation        | 76 |
| Optoma Global Offices             | 77 |
| Regulation & Safety Notices       |    |

# SAFFTY

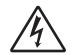

The lightning flash with arrow head within an equilateral triangle is intended to alert the user to the presence of uninsulated "dangerous voltage" within the product's enclosure that may be of sufficient magnitude to constitute a risk of electric shock to persons.

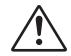

The exclamation point within an equilateral triangle is intended to alert the user to the presence of important operating and maintenance (servicing) instructions in the literature accompanying the appliance.

WARNING: TO REDUCE THE RISK OF FIRE OR ELECTRIC SHOCK, DO NOT EXPOSE THIS APPLIANCE TO RAIN OR MOISTURE. DANGEROUS HIGH VOLTAGES ARE PRESENT INSIDE THE ENCLOSURE. DO NOT OPEN THE CABINET. REFER SERVICING TO QUALIFIED PERSONNEL ONLY.

## Class B emissions limits

This Class B digital apparatus meets all requirements of the Canadian Interference-Causing Equipment Regulations.

## **Important Safety Instruction**

- Do not block any ventilation openings. To ensure reliable operation of the projector and to protect from over heating, it is recommended to install the projector in a location that does not block ventilation. As an example, do not place the projector on a crowded coffee table, sofa, bed, etc. Do not put the projector in an enclosure such as a book case or a cabinet that restricts air flow.
- Do not use the projector near water or moisture. To reduce the risk of fire and/or electric shock, do not expose the projector to rain or moisture.
- Do not install near heat sources such as radiators, heaters, stoves or any other apparatus such as amplifiers that emits heat.
- Clean only with dry cloth.
- Only use attachments/accessories specified by the manufacturer.
- Do not use the unit if it has been physically damaged or abused.

Physical damage/abuse would be (but not limited to):

- Unit has been dropped.
- Power supply cord or plug has been damaged.
- Liquid has been spilled on to the projector.
- Projector has been exposed to rain or moisture.
- Something has fallen in the projector or something is loose inside.

Do not attempt to service the unit yourself. Opening or removing covers may expose you to dangerous voltages or other hazards. Please call Optoma before you send the unit for repair.

- Do not let objects or liquids enter the projector. They may touch dangerous voltage points and short out parts that could result in fire or electric shock.
- See projector enclosure for safety related markings.
- The unit should only be repaired by appropriate service personnel.

## **Precautions**

Please follow all warnings, precautions and maintenance as recommended in this user's guide.

#### Warning

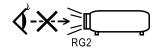

- Do not look into the projector's lens when the lamp is on. The bright light may hurt your eyes. As with any bright source, do not stare into the direct beam, RG2 IEC 62471-5:2015.
- To reduce the risk of fire or electric shock, do not expose this projector to rain or moisture.
- Please do not open or disassemble the projector as this may cause electric shock.
- When replacing the lamp, please allow the unit to cool down. Follow instructions as described on page 68.
- This projector will detect the life of the lamp itself. Please be sure to change the lamp when it shows warning messages.
- Reset the "Lamp Reset" function from the on-screen display "System / Lamp Setting" menu after replacing the lamp module (refer to page 36).

**Note:** When the lamp reaches the end of its life, the projector will not turn back on until the lamp module has been replaced. To replace the lamp, follow the procedures listed under "Replacing the Lamp" on page 68.

- When switching the projector off, please ensure the cooling cycle has been completed before disconnecting power. Allow 90 seconds for the projector to cool down.
- Do not use lens cap when projector is in operation.
- When the lamp is approaching to the end of its life time, the message "Replacement suggested" will show on the screen.

Please contact your local reseller or service center to change the lamp as soon as possible.

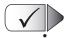

## Do:

Turn off and unplug the power plug from the AC outlet before cleaning the product.

- Use a soft dry cloth with mild detergent to clean the display housing.
- Disconnect the power plug from AC outlet if the product is not being used for a long period of time.

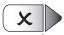

#### Do not:

Block the slots and openings on the unit provided for ventilation.

- Use abrasive cleaners, waxes or solvents to clean the unit.
- Use under the following conditions:
  - In extremely hot, cold or humid environments.
    - Ensure that the ambient room temperature is within 5 40°C
    - Relative Humidity is 10 85% (Max.), non-condensing
  - In areas susceptible to excessive dust and dirt.
  - Near any appliance generating a strong magnetic field.
  - In direct sunlight.

# **Eye Safety Warnings**

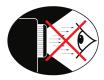

- Avoid staring/facing directly into the projector beam at all times. Keep your back to the beam as much as possible.
- When projector is used in a classroom, adequately supervise students when they are asked to point out something on the screen.
- In order to minimize the lamp power, use room blinds to reduce ambient light levels.

Note: Keep this manual for future reference.

# **Package Overview**

Unpack and inspect the box contents to ensure all parts listed below are in the box. If something is missing, please contact Optoma customer service.

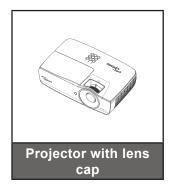

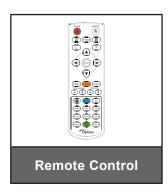

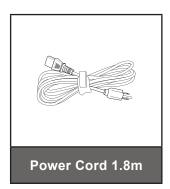

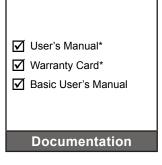

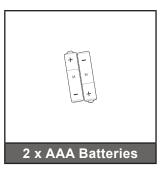

**Note:** Due to different applications in each Country, some regions may have different accessories.

- \*: EMEA do not include.
- \*(1) For European User Manual please visit www.optomaeurope.com.
- \*(2) For European warranty information please visit <u>www.optomaeurope.com</u>.

## Optional accessory:

- Carrying case
- VGA cable

# **Product Overview**

## Main unit

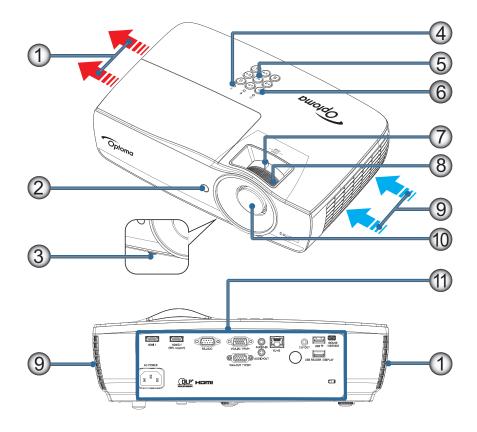

## Note:

- Allow at least 50 cm clearance around the intake and exhaust vent.
- Allow distance 30 cm from ceiling.
- Ensure that the intake vents do not recycle hot air from the exhaust vent.

| No | Item                 | No  | Item                                      |
|----|----------------------|-----|-------------------------------------------|
| 1. | Exhaust Vent         | 7.  | Zoom (Not available in 1080p short throw) |
| 2. | IR Receiver          | 8.  | Focus                                     |
| 3. | Tilt-Adjustment Feet | 9.  | Air Intake                                |
| 4. | LED Indicators       | 10. | Lens                                      |
| 5. | Function Keys        | 11. | Connection Ports                          |
| 6. | Power Button         |     |                                           |

## **Connection ports**

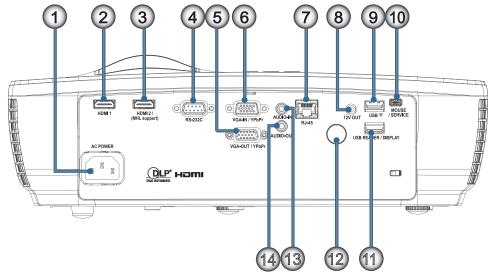

| No | ltem                  |
|----|-----------------------|
| 1. | Power Socket          |
| 2. | HDMI1                 |
| 3. | HDMI2 / (MHL support) |
| 4. | RS-232C               |
| 5. | VGA-OUT / YPbPr       |
| 6. | VGA-IN / YPbPr        |
| 7. | RJ-45                 |

| No  | Item                 |
|-----|----------------------|
| 8.  | 12V OUT              |
| 9.  | USB 🛜                |
| 10. | MOUSE / SERVICE      |
| 11. | USB READER / DISPLAY |
| 12. | IR Receiver          |
| 13. | AUDIO IN             |
| 14. | AUDIO OUT            |

#### Remote control

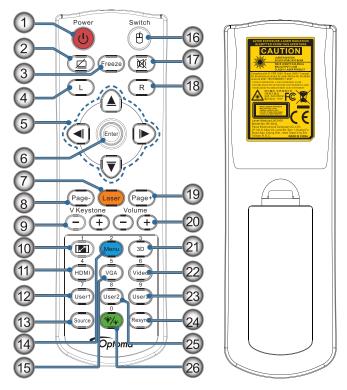

| No  | Item                                 | No  | Item                  |
|-----|--------------------------------------|-----|-----------------------|
| 1.  | Power On/Off                         | 14. | Menu/2                |
| 2.  |                                      | 15. | VGA/5                 |
| 3.  | Freeze                               | 16. | Switch                |
| 4.  | USB mouse Left click                 | 17. | M                     |
| 5.  | Four Directional Select Keys         | 18. | USB mouse Right click |
| 6.  | Enter                                | 19. | Page+                 |
| 7.  | Laser (DO NOT POINT IN EYES)         | 20. | Volume +/-            |
| 8.  | Page-                                | 21. | 3D/3                  |
| 9.  | V Keystone +/-                       | 22. | Video/6               |
| 10. | /1(Number Button for password input) | 23. | User3/9               |
| 11. | HDMI/4                               | 24. | Resync                |
| 12. | User1/7                              | 25. | User2/8               |
| 13. | Source                               | 26. | <b>*</b> /*/0         |

**CAUTION:** Use of controls, adjustments or performance of procedures other than those specified herein may result in hazardous laser light exposure. Complies with FDA performance standards for laser products except for deviations pursuant to Laser Notice No. 50, dated June 24, 2007.

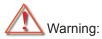

- RISK OF EXPLOSION IF BATTERY IS REPLACED BY AN INCORRECT TYPE.
- DISPOSE OF USED BATTERIES ACCORDING TO THE INSTRUCTIONS.

Note: Due to generic remote, function is model dependent.

# **Connecting the Projector**

## **Connect to Notebook**

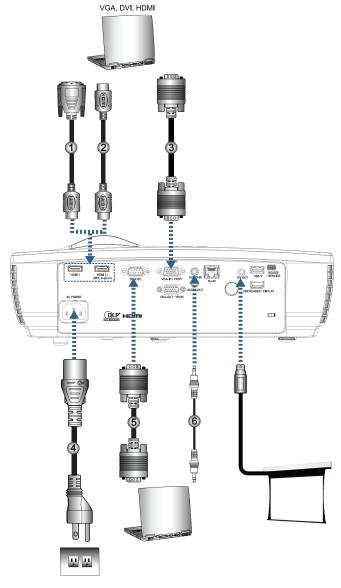

| No | Item                                | No | Item                             |
|----|-------------------------------------|----|----------------------------------|
| 1. | DVI/HDMI Cable (Optional Accessory) | 4. | Power Cord                       |
| 2. | HDMI Cable (Optional Accessory)     | 5. | RS232 Cable (Optional Accessory) |
| 3. | VGA Input Cable                     | 6. | Audio Cable (Optional Accessory) |

Note: Due to the difference in applications for each country, some regions may have different accessories.

## **Connect to Video Sources**

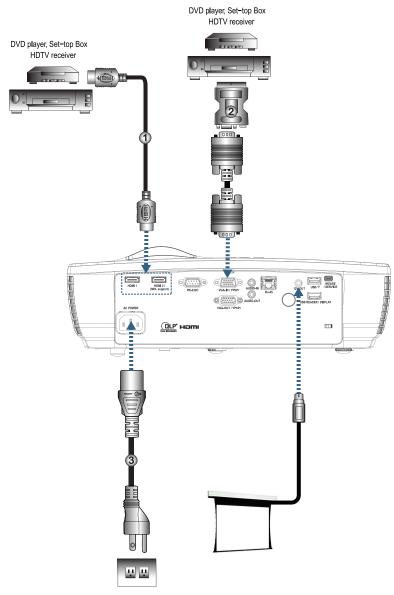

| No | Item                                           | No | Item       |
|----|------------------------------------------------|----|------------|
| 1. | HDMI Cable (Optional Accessory)                | 3. | Power Cord |
| 2. | SCART RGB/S-Video Adapter (Optional Accessory) |    |            |

Note: Due to the difference in applications for each country, some regions may have different accessories.

Note: 12V OUT is a programmable trigger.

# **Powering On/Off the Projector**

## **Powering On the Projector**

- 1. Remove the lens cover.
- 2. Connect the power cord to the projector.
- 3. Turn On the connected devices.

Note: Turn on the projector first and then select the signal sources.

Ensure the Power LED is steady red and then press the power button to turn On the projector. The projector's startup logo screen displays and connected devices are detected. If the connected device is a laptop, press the appropriate keys on the computer keyboard to switch the display output to the projector. (Check the user manual of the laptop to determine the appropriate Fn key combination to change display output.)

See "Setup / Security" on page 38 if security lock is enabled.

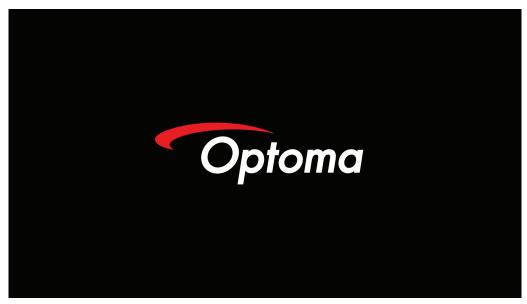

Note: Due to the difference in applications for each country, some regions may have different accessories. If more than one input device is connected, press — (Source) button sequentially to switch between devices.

For direct source selection, see page 23.

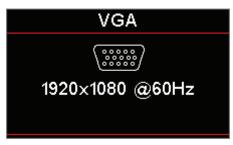

Note: 12V OUT is a programmable trigger.

## **Powering Off the Projector**

1. Press the "O" button on the remote control or (POWER) button on the panel of the projector to turn off the projector. First push of button will display the following message on the screen.

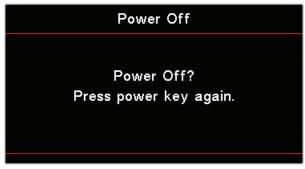

Press the button again to confirm the shut down. If the button is not pressed, the message will disappear in 5 seconds.

- 2. The Power LED flashes green (0.5 sec on, 0.5 sec off) and the fans will speed up during shut down cooling cycle. The projector reaches stand-by mode as soon as the Power LED steady red. If you wish to turn the projector back on, you must wait until the projector has completed the cooling cycle and has entered standby mode. Once in standby mode, simply press (1) (POWER) button on the panel of the projector or "(1)" on the remote control to restart the projector.
- 3. Disconnect the power cord from the electrical outlet and the projector only when the projector is in stand-by mode.

## **Warning Indicator**

- When the Lamp LED indicator lights red, the projector will automatically shut itself down. Please contact your local reseller or service center. See page 66.
- When the Temp LED is on a steady (not flashing) red, the projector will automatically shut itself down. Under normal conditions, the projector can be switched on again after it has cooled down. If the problem persists, you should contact your local dealer or our service center. See page 66.

**Note:** Contact the nearest service center if the projector displays these symptoms. See page 77 for more information.

# Adjusting the Projected Image

## Adjusting the Projector's Height

The projector is equipped with tilt-adjuster feet for adjusting the image height.

To adjust the angle of the picture, turn the tilt-adjuster right or left until the desired angle has been achieved.

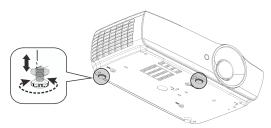

#### Note:

- The projector table or stand should be level and sturdy.
- Position the projector so that it is perpendicular to the screen.
- For personal safety, please secure the cables properly.

# Adjusting Projection Image Size (1080P\_1.2x)

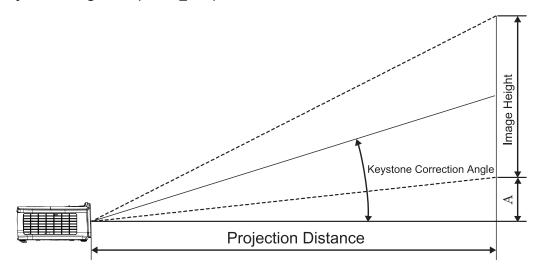

| Diagonal length     | Screen Size W X H (16:9) |        |        |        | Р    | rojection I | Offset (A) |       |            |        |
|---------------------|--------------------------|--------|--------|--------|------|-------------|------------|-------|------------|--------|
| (inch) size of 16:9 | (r                       | n)     | (feet) |        | (m)  |             | (feet)     |       | Oliset (A) |        |
| Screen              | Width                    | Height | Width  | Height | Wide | Tele        | Wide       | Tele  | (m)        | (feet) |
| 30                  | 0.66                     | 0.37   | 2.18   | 1.23   | 0.81 | 0.97        | 2.66       | 3.19  | 0.06       | 0.18   |
| 40                  | 0.89                     | 0.50   | 2.91   | 1.63   | 1.08 | 1.30        | 3.54       | 4.25  | 0.07       | 0.24   |
| 60                  | 1.33                     | 0.75   | 4.36   | 2.45   | 1.62 | 1.94        | 5.32       | 6.38  | 0.11       | 0.37   |
| 80                  | 1.77                     | 1.00   | 5.81   | 3.27   | 2.16 | 2.59        | 7.09       | 8.50  | 0.15       | 0.49   |
| 100                 | 2.21                     | 1.25   | 7.26   | 4.09   | 2.70 | 3.24        | 8.86       | 10.63 | 0.19       | 0.61   |
| 120                 | 2.66                     | 1.49   | 8.72   | 4.90   | 3.24 | 3.89        | 10.63      | 12.75 | 0.22       | 0.73   |
| 140                 | 3.10                     | 1.74   | 10.17  | 5.72   | 3.78 | 4.53        | 12.41      | 14.88 | 0.26       | 0.85   |
| 160                 | 3.54                     | 1.99   | 11.62  | 6.54   | 4.32 | 5.18        | 14.18      | 17.00 | 0.30       | 0.97   |
| 190                 | 4.21                     | 2.37   | 13.80  | 7.76   | 5.13 | 6.15        | 16.84      | 20.19 | 0.35       | 1.16   |
| 230                 | 5.09                     | 2.86   | 16.71  | 9.40   | 6.21 | 7.45        | 20.38      | 24.44 | 0.43       | 1.40   |
| 280                 | 6.20                     | 3.49   | 20.34  | 11.44  | 7.56 | 9.07        | 24.81      | 29.75 | 0.52       | 1.71   |
| 300                 | 6.64                     | 3.74   | 21.79  | 12.26  | 8.10 | 9.72        | 26.58      | 31.88 | 0.56       | 1.83   |

Note: 300" (overdrive) for Asia.

# Adjusting Projection Image Size (1080P\_1.5x)

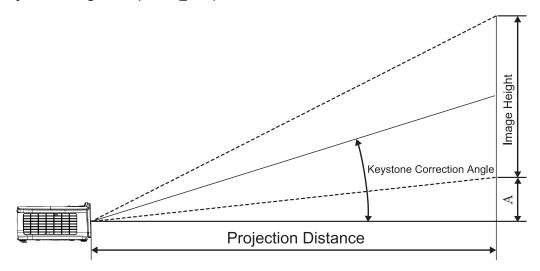

| Diagonal length     | Screen Size W X H (16:9) |        |        |        | Р    | rojection I | Offset (A) |       |            |        |
|---------------------|--------------------------|--------|--------|--------|------|-------------|------------|-------|------------|--------|
| (inch) size of 16:9 | (r                       | n)     | (feet) |        | (m)  |             | (feet)     |       | Oliset (A) |        |
| Screen              | Width                    | Height | Width  | Height | Wide | Tele        | Wide       | Tele  | (m)        | (feet) |
| 30                  | 0.66                     | 0.37   | 2.18   | 1.23   | 0.92 | 1.39        | 3.03       | 4.55  | 0.06       | 0.18   |
| 40                  | 0.89                     | 0.50   | 2.91   | 1.63   | 1.23 | 1.85        | 4.04       | 6.07  | 0.07       | 0.24   |
| 60                  | 1.33                     | 0.75   | 4.36   | 2.45   | 1.85 | 2.78        | 6.06       | 9.11  | 0.11       | 0.37   |
| 80                  | 1.77                     | 1.00   | 5.81   | 3.27   | 2.46 | 3.70        | 8.08       | 12.14 | 0.15       | 0.49   |
| 100                 | 2.21                     | 1.25   | 7.26   | 4.09   | 3.08 | 4.63        | 10.10      | 15.18 | 0.19       | 0.61   |
| 120                 | 2.66                     | 1.49   | 8.72   | 4.90   | 3.69 | 5.55        | 12.11      | 18.22 | 0.22       | 0.73   |
| 140                 | 3.10                     | 1.74   | 10.17  | 5.72   | 4.31 | 6.48        | 14.13      | 21.25 | 0.26       | 0.85   |
| 160                 | 3.54                     | 1.99   | 11.62  | 6.54   | 4.92 | 7.40        | 16.15      | 24.29 | 0.30       | 0.97   |
| 190                 | 4.21                     | 2.37   | 13.80  | 7.76   | 5.85 | 8.79        | 19.18      | 28.84 | 0.35       | 1.16   |
| 230                 | 5.09                     | 2.86   | 16.71  | 9.40   | 7.08 | 10.64       | 23.22      | 34.91 | 0.43       | 1.40   |
| 280                 | 6.20                     | 3.49   | 20.34  | 11.44  | 8.62 | 12.96       | 28.27      | 42.50 | 0.52       | 1.71   |
| 300                 | 6.64                     | 3.74   | 21.79  | 12.26  | 9.23 | 13.88       | 30.29      | 45.54 | 0.56       | 1.83   |

# Adjusting Projection Image Size (1080P\_ST)

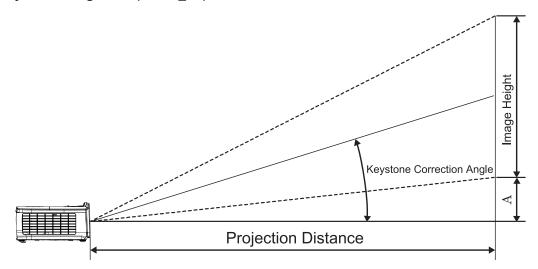

| Diagonal length     | So    | reen Size | W X H (16 | :9)    | Projection [ | Offset (A) |            |        |
|---------------------|-------|-----------|-----------|--------|--------------|------------|------------|--------|
| (inch) size of 16:9 | (m)   |           | (feet)    |        | (m)          | (feet)     | Oliset (A) |        |
| Screen              | Width | Height    | Width     | Height | ST           | ST         | (m)        | (feet) |
| 30                  | 0.66  | 0.37      | 2.18      | 1.23   | 0.33         | 1.09       | 0.06       | 0.18   |
| 40                  | 0.89  | 0.50      | 2.91      | 1.63   | 0.44         | 1.45       | 0.07       | 0.24   |
| 60                  | 1.33  | 0.75      | 4.36      | 2.45   | 0.66         | 2.18       | 0.11       | 0.37   |
| 80                  | 1.77  | 1.00      | 5.81      | 3.27   | 0.89         | 2.91       | 0.15       | 0.49   |
| 100                 | 2.21  | 1.25      | 7.26      | 4.09   | 1.11         | 3.63       | 0.19       | 0.61   |
| 120                 | 2.66  | 1.49      | 8.72      | 4.90   | 1.33         | 4.36       | 0.22       | 0.73   |
| 140                 | 3.10  | 1.74      | 10.17     | 5.72   | 1.55         | 5.08       | 0.26       | 0.85   |
| 160                 | 3.54  | 1.99      | 11.62     | 6.54   | 1.77         | 5.81       | 0.30       | 0.97   |
| 190                 | 4.21  | 2.37      | 13.80     | 7.76   | 2.10         | 6.90       | 0.35       | 1.16   |
| 230                 | 5.09  | 2.86      | 16.71     | 9.40   | 2.55         | 8.35       | 0.43       | 1.40   |
| 280                 | 6.20  | 3.49      | 20.34     | 11.44  | 3.10         | 10.17      | 0.52       | 1.71   |
| 300                 | 6.64  | 3.74      | 21.79     | 12.26  | 3.32         | 10.89      | 0.56       | 1.83   |

# Adjusting Projection Image Size (WUXGA)

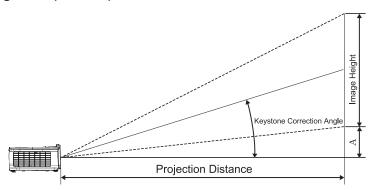

| Diagonal length | Screen Size W X H (16:10) |        |        |        | Р    | rojection I | Office (A) |       |            |        |
|-----------------|---------------------------|--------|--------|--------|------|-------------|------------|-------|------------|--------|
| (inch) size of  | (n                        | n)     | (feet) |        | (r   | n)          | (feet)     |       | Offset (A) |        |
| 16:10 Screen    | Width                     | Height | Width  | Height | Wide | Tele        | Wide       | Tele  | (m)        | (feet) |
| 30              | 0.65                      | 0.40   | 2.12   | 1.32   | 0.90 | 1.35        | 2.95       | 4.43  | 0.03       | 0.11   |
| 40              | 0.86                      | 0.54   | 2.83   | 1.77   | 1.20 | 1.80        | 3.93       | 5.91  | 0.05       | 0.15   |
| 60              | 1.29                      | 0.81   | 4.24   | 2.65   | 1.80 | 2.70        | 5.89       | 8.86  | 0.07       | 0.22   |
| 80              | 1.72                      | 1.08   | 5.65   | 3.53   | 2.40 | 3.60        | 7.86       | 11.82 | 0.09       | 0.30   |
| 100             | 2.15                      | 1.35   | 7.07   | 4.42   | 2.99 | 4.50        | 9.82       | 14.77 | 0.11       | 0.37   |
| 120             | 2.58                      | 1.62   | 8.48   | 5.30   | 3.59 | 5.40        | 11.79      | 17.72 | 0.14       | 0.45   |
| 140             | 3.02                      | 1.88   | 9.89   | 6.18   | 4.19 | 6.30        | 13.75      | 20.68 | 0.16       | 0.52   |
| 160             | 3.45                      | 2.15   | 11.31  | 7.07   | 4.79 | 7.20        | 15.72      | 23.63 | 0.18       | 0.60   |
| 190             | 4.09                      | 2.56   | 13.43  | 8.39   | 5.69 | 8.55        | 18.66      | 28.06 | 0.22       | 0.71   |
| 230             | 4.95                      | 3.10   | 16.25  | 10.16  | 6.89 | 10.35       | 22.59      | 33.97 | 0.26       | 0.86   |
| 280             | 6.03                      | 3.77   | 19.79  | 12.37  | 8.38 | 12.60       | 27.50      | 41.35 | 0.32       | 1.04   |
| 300             | 6.46                      | 4.04   | 21.20  | 13.25  | 8.98 | 13.51       | 29.47      | 44.31 | 0.34       | 1.12   |

# Adjusting Projection Image Size (XGA)

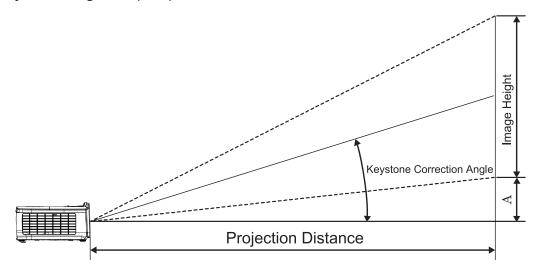

| Diagonal length<br>(inch) size of 4:3<br>Screen | Screen Size W X H (4:3) |        |        |        | Projection Distance (D) |       |        |       | Officet (A) |        |
|-------------------------------------------------|-------------------------|--------|--------|--------|-------------------------|-------|--------|-------|-------------|--------|
|                                                 | (m)                     |        | (feet) |        | (m)                     |       | (feet) |       | Offset (A)  |        |
|                                                 | Width                   | Height | Width  | Height | Wide                    | Tele  | Wide   | Tele  | (m)         | (feet) |
| 30                                              | 0.61                    | 0.46   | 2.00   | 1.50   | 0.98                    | 1.17  | 3.20   | 3.84  | 0.06        | 0.21   |
| 40                                              | 0.81                    | 0.61   | 2.67   | 2.00   | 1.30                    | 1.56  | 4.27   | 5.12  | 0.08        | 0.28   |
| 60                                              | 1.22                    | 0.91   | 4.00   | 3.00   | 1.95                    | 2.34  | 6.40   | 7.68  | 0.13        | 0.42   |
| 80                                              | 1.63                    | 1.22   | 5.33   | 4.00   | 2.60                    | 3.12  | 8.53   | 10.24 | 0.17        | 0.56   |
| 100                                             | 2.03                    | 1.52   | 6.67   | 5.00   | 3.25                    | 3.90  | 10.67  | 12.80 | 0.21        | 0.70   |
| 120                                             | 2.44                    | 1.83   | 8.00   | 6.00   | 3.90                    | 4.68  | 12.80  | 15.36 | 0.25        | 0.83   |
| 140                                             | 2.84                    | 2.13   | 9.33   | 7.00   | 4.55                    | 5.46  | 14.93  | 17.92 | 0.30        | 0.97   |
| 160                                             | 3.25                    | 2.44   | 10.67  | 8.00   | 5.20                    | 6.24  | 17.07  | 20.48 | 0.34        | 1.11   |
| 190                                             | 3.86                    | 2.90   | 12.67  | 9.50   | 6.18                    | 7.41  | 20.27  | 24.32 | 0.40        | 1.32   |
| 230                                             | 4.67                    | 3.51   | 15.33  | 11.50  | 7.48                    | 8.97  | 24.53  | 29.44 | 0.49        | 1.60   |
| 280                                             | 5.69                    | 4.27   | 18.67  | 14.00  | 9.10                    | 10.92 | 29.87  | 35.84 | 0.59        | 1.95   |
| 300                                             | 6.10                    | 4.57   | 20.00  | 15.00  | 9.75                    | 11.70 | 32.00  | 38.40 | 0.64        | 2.09   |

# Adjusting Projection Image Size (WXGA\_1.2x)

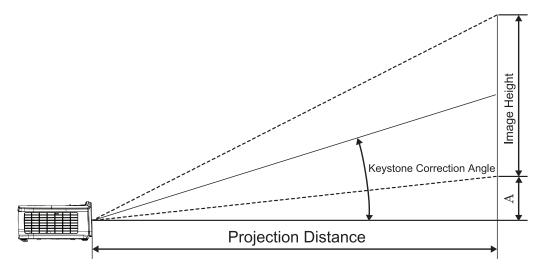

| Diagonal length<br>(inch) size of<br>16:10 Screen | Screen Size W X H (16:10) |        |        |        | Projection Distance (D) |      |        |       | Official (A) |        |
|---------------------------------------------------|---------------------------|--------|--------|--------|-------------------------|------|--------|-------|--------------|--------|
|                                                   | (m)                       |        | (feet) |        | (m)                     |      | (feet) |       | Offset (A)   |        |
|                                                   | Width                     | Height | Width  | Height | Wide                    | Tele | Wide   | Tele  | (m)          | (feet) |
| 30                                                | 0.65                      | 0.40   | 2.12   | 1.32   | 0.83                    | 0.99 | 2.71   | 3.26  | 0.05         | 0.15   |
| 40                                                | 0.86                      | 0.54   | 2.83   | 1.77   | 1.10                    | 1.32 | 3.62   | 4.34  | 0.06         | 0.20   |
| 60                                                | 1.29                      | 0.81   | 4.24   | 2.65   | 1.65                    | 1.99 | 5.43   | 6.51  | 0.09         | 0.30   |
| 80                                                | 1.72                      | 1.08   | 5.65   | 3.53   | 2.21                    | 2.65 | 7.24   | 8.68  | 0.12         | 0.40   |
| 100                                               | 2.15                      | 1.35   | 7.07   | 4.42   | 2.76                    | 3.31 | 9.05   | 10.85 | 0.15         | 0.50   |
| 120                                               | 2.58                      | 1.62   | 8.48   | 5.30   | 3.31                    | 3.97 | 10.85  | 13.03 | 0.18         | 0.60   |
| 140                                               | 3.02                      | 1.88   | 9.89   | 6.18   | 3.86                    | 4.63 | 12.66  | 15.20 | 0.21         | 0.70   |
| 160                                               | 3.45                      | 2.15   | 11.31  | 7.07   | 4.41                    | 5.29 | 14.47  | 17.37 | 0.24         | 0.80   |
| 190                                               | 4.09                      | 2.56   | 13.43  | 8.39   | 5.24                    | 6.29 | 17.19  | 20.62 | 0.29         | 0.95   |
| 230                                               | 4.95                      | 3.10   | 16.25  | 10.16  | 6.34                    | 7.61 | 20.80  | 24.97 | 0.35         | 1.15   |
| 280                                               | 6.03                      | 3.77   | 19.79  | 12.37  | 7.72                    | 9.26 | 25.33  | 30.39 | 0.43         | 1.40   |
| 300                                               | 6.46                      | 4.04   | 21.20  | 13.25  | 8.27                    | 9.93 | 27.14  | 32.56 | 0.46         | 1.50   |

# Adjusting Projection Image Size (WXGA\_ST)

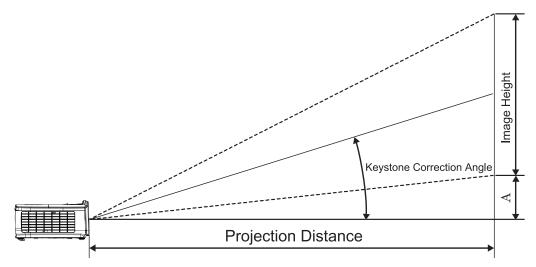

| Diagonal length<br>(inch) size of<br>16:10 Screen | Screen Size W X H (16:10) |        |        |        | Projection [ | Official (A) |            |        |
|---------------------------------------------------|---------------------------|--------|--------|--------|--------------|--------------|------------|--------|
|                                                   | (m)                       |        | (feet) |        | (m)          | (feet)       | Offset (A) |        |
|                                                   | Width                     | Height | Width  | Height | ST           | ST           | (m)        | (feet) |
| 30                                                | 0.65                      | 0.40   | 2.12   | 1.32   | 0.34         | 1.11         | 0.05       | 0.15   |
| 40                                                | 0.86                      | 0.54   | 2.83   | 1.77   | 0.45         | 1.48         | 0.06       | 0.20   |
| 60                                                | 1.29                      | 0.81   | 4.24   | 2.65   | 0.68         | 2.23         | 0.09       | 0.30   |
| 80                                                | 1.72                      | 1.08   | 5.65   | 3.53   | 0.90         | 2.97         | 0.12       | 0.40   |
| 100                                               | 2.15                      | 1.35   | 7.07   | 4.42   | 1.13         | 3.71         | 0.15       | 0.50   |
| 120                                               | 2.58                      | 1.62   | 8.48   | 5.30   | 1.36         | 4.45         | 0.18       | 0.60   |
| 140                                               | 3.02                      | 1.88   | 9.89   | 6.18   | 1.58         | 5.19         | 0.21       | 0.70   |
| 160                                               | 3.45                      | 2.15   | 11.31  | 7.07   | 1.81         | 5.94         | 0.24       | 0.80   |
| 190                                               | 4.09                      | 2.56   | 13.43  | 8.39   | 2.15         | 7.05         | 0.29       | 0.95   |
| 230                                               | 4.95                      | 3.10   | 16.25  | 10.16  | 2.60         | 8.53         | 0.35       | 1.15   |
| 280                                               | 6.03                      | 3.77   | 19.79  | 12.37  | 3.17         | 10.39        | 0.43       | 1.40   |
| 300                                               | 6.46                      | 4.04   | 21.20  | 13.25  | 3.39         | 11.13        | 0.46       | 1.50   |

# **Remote Control**

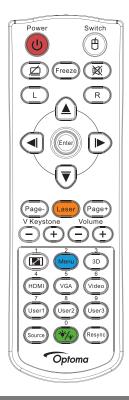

|                              | Using the Remote Control                                                                                                    |  |  |  |  |  |  |  |
|------------------------------|----------------------------------------------------------------------------------------------------|--|--|--|--|--|--|--|
| Power On/Off                 | Refer to the "Powering Off the Projector" on page 14.                                                                                                    |  |  |  |  |  |  |  |
|                              | Refer to the "Powering On the Projector" on page 13.                                                                                                    |  |  |  |  |  |  |  |
| (B)/Switch                   | When connecting your PC to the projector through USB, press "Mouse Switch" to activate/ inactivate the mouse mode and control your PC using the remote.           |  |  |  |  |  |  |  |
|                              | Display blank & Audio mute                                                                                                    |  |  |  |  |  |  |  |
| Freeze                       | Freeze                                                                                                    |  |  |  |  |  |  |  |
|                              | Mute                                                                                                    |  |  |  |  |  |  |  |
| L                            | USB mouse Left click                                                                                                    |  |  |  |  |  |  |  |
| R                            | USB mouse Right click                                                                                                    |  |  |  |  |  |  |  |
| Four Directional Select Keys | <ul> <li>Use ▲▼◀► to select items or make adjustments to your selection.</li> </ul>                                                                               |  |  |  |  |  |  |  |
| Tour Directional Select Neys | <ul> <li>In the mouse mode, use ▲ ▼ ◀ ► as emulation of directional keys.</li> </ul>                                                                              |  |  |  |  |  |  |  |
| Enter                        | Confirm your item selection.                                                                                                    |  |  |  |  |  |  |  |
|                              | In the mouse mode, as emulation keyboard enter key.                                                                                                    |  |  |  |  |  |  |  |
| Page-                        | Page Down key for emulation of USB keyboard via USB when OSD off                                                                                                  |  |  |  |  |  |  |  |
| Laser                        | Press Laser to operate the on-screen pointer.                                                                                                    |  |  |  |  |  |  |  |
| Lasci                        | DO NOT POINT IN EYES.                                                                                                    |  |  |  |  |  |  |  |
| Page+                        | Page Up key for emulation of USB keyboard via USB when OSD off                                                                                                    |  |  |  |  |  |  |  |
| V Keystone +/-               | Adjusts image distortion caused by tilting the projector. (H.: +-20 degree, V.: +-30 degree. Vertical adjust range only +- 20 degree when horizontal set to max.) |  |  |  |  |  |  |  |
| Volume +/-                   | Press "Volume +/-" to adjust volume.                                                                                                    |  |  |  |  |  |  |  |
| <u>[[2]</u> /1               | Refer to the "Aspect Ratio" on page 27.                                                                                                    |  |  |  |  |  |  |  |
| Menu/2                       | Press "Menu" to launch the on-screen display (OSD) menu. To exit OSD, press "Menu" again.                                                                         |  |  |  |  |  |  |  |
| 3D/3                         | Press "3D" to turn on/off 3D menu.                                                                                                    |  |  |  |  |  |  |  |
| HDMI/4                       | Press "HDMI" to choose HDMI source.                                                                                                    |  |  |  |  |  |  |  |
| VGA/5                        | Press "VGA" to choose source from VGA- IN connector.                                                                                                    |  |  |  |  |  |  |  |

| Using the Remote Control |                                                               |  |  |  |  |
|--------------------------|---------------------------------------------------------------|--|--|--|--|
| Video/6                  | Press "Video" to choose Composite video source.               |  |  |  |  |
| User 1/7                 | Refer to the "User1 / User2 / User3" on page 41               |  |  |  |  |
| User 2/8                 | Refer to the "User1 / User2 / User3" on page 41               |  |  |  |  |
| User 3/9                 | Refer to the "User1 / User2 / User3" on page 41               |  |  |  |  |
| <b>*/*</b> /0            | Brightness mode menu on/off                                   |  |  |  |  |
| Source                   | Press "Source" to search for source.                          |  |  |  |  |
| Re-sync                  | Automatically synchronizes the projector to the input source. |  |  |  |  |

#### Note:

- Due to the difference in applications for each country, some regions may have different accessories.
- Due to generic remote, function is model dependent.
- Remote control number is for password used.

# **On-screen Display Menus**

The Projector has multilingual On-screen Display menus that allow you to make image adjustments and change a variety of settings. The projector will automatically detect the source.

## How to operate

- To open the OSD menu, press (Menu) button on the Remote Control or Control Panel. 1.
- When OSD is displayed, use A V keys to select any item in the main menu. While making a selection 2. on a particular page, press ▶ or (Enter) (Enter) button to enter sub menu.
- Use ▲ ▼ keys to select the desired item and use ▶ or (Enter) (Enter) button to view further settings. 3. Adjust the settings by using **◄**▶ key.
- Select the next item to be adjusted in the sub menu and adjust as described above. 4.
- Press ▶ or (Enter) (Enter) button to confirm. 5.
- To exit, press (Menu) button again. The OSD menu will close and the projector will automatically 6. save the new settings.

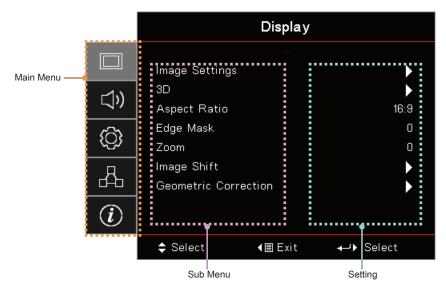

## **Menu Tree**

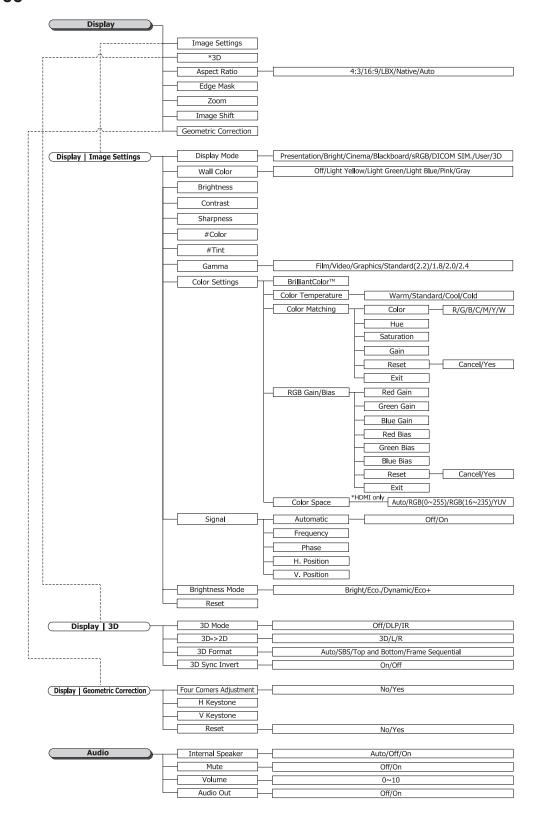

#### Note:

- (#) "Color" and "Tint" is only supported in for YUV video sources.
- (\*) "3D" is only available when a compatible signal is supplied.

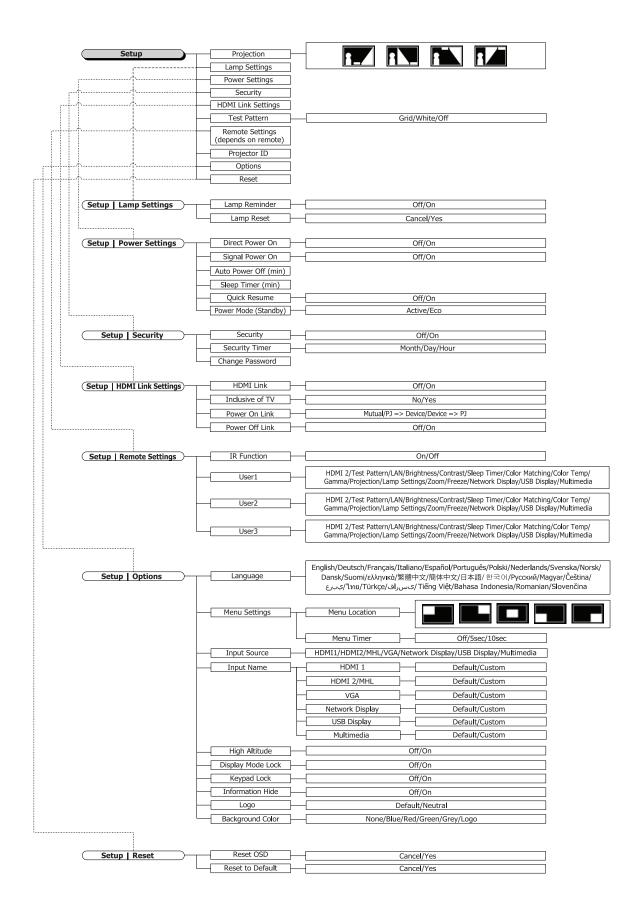

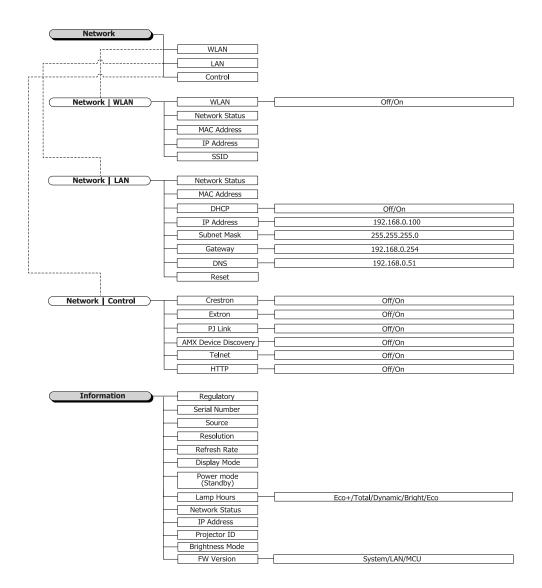

# Display menu

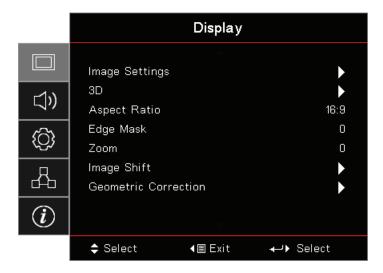

## **Image Settings**

Enter the Image Settings menu. See page 28 for more details.

## <u>3D</u>

Enter the 3D menu. See page 30 for more details.

#### **Aspect Ratio**

Use this function to choose your desired aspect ratio.

- **4:3:** This format is for 4x3 input sources not enhanced for Wide screen TV.
- 16:9: This format is for 16x9 input sources, like HDTV and DVD enhanced for Wide screen TV.
- LBX: This format is for non-16x9, letterbox source and for users who use an external 16x9 lens to display 2.35:1 aspect ratio using full resolution.
- Native: Depends on the resolution of the input source No scaling is performed.
- **Auto:** Automatically selects the appropriate format.

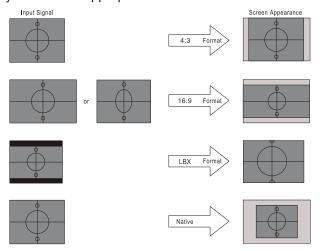

WXGA/1080P

## **Edge Mask**

Edge Mask function removes the noise in a video image. Edge Mask the image to remove video encoding noise on the edge of video source.

#### **Zoom**

- Press ► to magnify an image on the projected screen.

### **Image Shift**

Shifts the projected image position horizontally or vertically.

- Press ◀▶ to move the image horizontally on the projected screen.
- Press ▲ ▼ to move the image vertically on the projected screen.

#### **Geometric Correction**

Enter the Geometric Correction menu. See page 31 for more details.

# **Display / Image Settings**

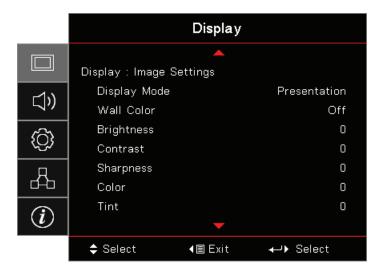

## **Display Mode**

There are many factory presets optimized for various types of images.

- Presentation: This mode is suitable for showing PowerPoint presentations when the projector is connected to the PC.
- Bright: Maximum brightness from PC input.
- Cinema: Select this mode for home theater.
- sRGB: Standardised accurate color.
- **Blackboard**: This mode should be selected to achieve optimum color settings when projecting onto a blackboard (green).
- **DICOM SIM:** This mode can project a monochrome medical image such as an X ray radiography, MRI, etc.
- User: Memorize user's settings.
- **3D:** To experience the 3D effect, you need to have 3D glasses. Make sure your PC/portable device has a 120 Hz signal output quad buffered graphics card and a 3D Player installed.

## **Wall Color**

Use this function to obtain an optimized screen image according to the wall color.

## **Brightness**

Adjust the brightness of the image.

- Press ◀ to darken image.
- Press ▶ to lighten the image.

#### **Contrast**

The contrast controls the degree of difference between the lightest and darkest parts of the picture.

- Press ▶ to increase the contrast.

#### **Sharpness**

Adjusts the sharpness of the image.

- Press ◀ to decrease the sharpness.
- Press ▶ to increase the sharpness.

#### Color

Adjusts a video image from black and white to full color saturation.

- - Press ▶ to increase the amount of color in the image.

#### **Tint**

Adjusts the color balance of red and green.

- Press ▶ to increase the amount of red in the image.

#### Gamma

Choose the Gamma type from Film, Video, Graphics, Standard (2.2), 1.8, 2.0, 2.4.

## **Color Settings**

Enter the Image Settings menu. See page 32 for more details.

Enter the Signal menu. Set projector signal properties. The function is available when input source is support VGA. See page 33 for more information.

## **Brightness Mode**

Adjust the brightness mode settings for lamp-based projectors.

- **Bright:** Choose "Bright" to increase the brightness.
- Eco.: Choose "Eco." to dim the projector lamp which will lower power consumption and extend the
- Dynamic: Choose "Dynamic" to dim the lamp power which will be based on brightness level of the content and adjust lamp power consumption between 100% and 30% dynamically. The lamp life will be extended.
- Eco+: When Eco+ mode is activated, the brightness level of the content is automatically detected to significantly reduced lamp power consumption (up to 70%) during periods of inactivity.

# Display / 3D

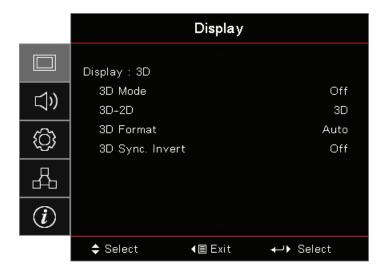

#### 3D Mode

- DLP Link: Select DLP Link to use optimized settings for DLP Link 3D Glasses.
- IR: Select IR to use optimized settings for IR-based 3D images.
- Off: Select "Off" to turn off 3D mode.

## $3D \rightarrow 2D$

Press ◀▶ to select projector display 3D content in 2D (Left) or 2D(Right) without using 3D glasses to enjoy 3D content. This setting can also be used for dual projector passive 3D installations.

## **3D Format**

- Auto: When a 3D identification signal is detected, the 3D format is selected automatically. (For HDMI 1.4 3D sources only)
- SBS: Display 3D signal in Side-by-Side format.
- Top and Bottom: Display 3D signal in Top and Bottom format.
- Frame Sequential: Display 3D signal in Frame Sequential format.

## 3D Sync. Invert

Press ◀▶ to enable or disable the 3D Sync invert function to invert images.

Note: 3D settings would be saved after adjustment.

# **Display / Geometric Correction**

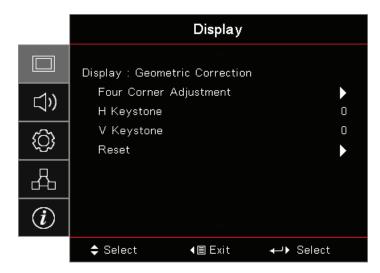

## **Four Corners Adjustment**

Select "Yes" for Geometric Correction adjustment.

Use ▲ ▼ ◀▶ key select corner for adjustment. Press (Enter) (Enter) button and adjust corners by ▲ ▼ ◀▶. Press Enter and press ↑↓ to select Geometric Correction.

Press ▲ ▼ to select Four Corner Adjustment. In the Four Corner Adjustment menu, use ▲ ▼ ◀▶ key and press (Enter) button to select a specific corner. Use ▲ ▼ ◀► key to adjust the selected corner.

## **H** Keystone

Select "Yes" for Geometric Correction adjustment.

Press ◀▶ to compensate for horizontal images distortion when the projector is positioned at an angle to the screen.

## **V** Keystone

Select "Yes" for Geometric Correction adjustment.

Press ◀▶ to compensate for vertical images distortion when the projector is positioned at an angle to the screen.

## Reset

Reset all Geometric Correction values to the factory default.

# **Display / Image Settings / Color Setting**

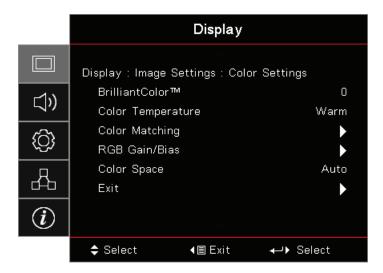

## BrilliantColor™

This adjustable item utilizes a new color-processing algorithm and system level enhancements to enable higher brightness while providing true, more vibrant colors in picture. The range is from 1 to 10. If you prefer a stronger enhanced image, adjust toward the maximum setting. For a smoother, more natural image, adjust toward the minimum setting.

## **Color Temp**

Adjust the color temperature. Cold temperature, the screen looks colder; with Warm temperature, the screen looks warmer.

### **Color Matching**

Enter the Color Matching menu. See page 34 for more details.

## **RGB Gain/Bias**

- **RGB Gain/Bias:** This settings allows to configure the brightness (gain) and contrast (bias) of an image.
- Reset: Return the factory default settings for RGB gain/bias.

## **Color Space**

Select an appropriate color matrix type from AUTO, RGB, YUV.

For HDMI only: Select color matrix from Auto, RGB (0-255), RGB (16-235), YUV.

#### Note:

- Enhanced color rage: Sets the HDMI color range as 0 255.
- Normal color rage: Sets the HDMI color range as 16 235.

# **Display / Image Settings / Signal**

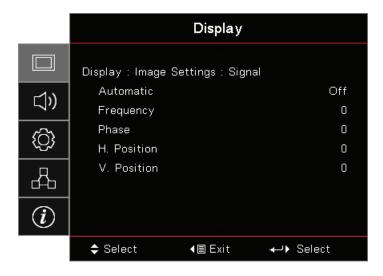

## **Automatic**

Set Automatic to On or Off to lock or unlock the Phase and Frequency features.

Disable: Off auto lock. Enable: On auto lock.

#### **Frequency**

Change the display data frequency to match the frequency of your computer's graphics card. If you experience a vertical flickering bar, use this function to make an adjustment.

## **Phase**

Phase synchronizes the signal timing of the display with the graphics card. If you experience an unstable or flickering image, use this function to correct it.

#### H. Position

- Press ◀ to move the image left.
- Press ▶ to move the image right.

## V. Position

- Press ◀ to move the image down.
- Press ▶ to move the image up.

# Display / Image Settings / Color Setting / Color Matching

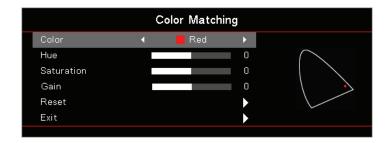

## **Colors (Except White)**

Press **◄**▶ to select a color.

Press ▲ ▼ to select Hue, Saturation, or Gain and press ◀ ▶ to adjust the settings.

## **White**

Press **◄** ► to select White.

Press ▲ ▼ to select Red, Green, or Blue and press ◀▶ to adjust the settings.

## Reset

Reset all Color Setting values to the factory default.

#### **Exit**

Exit the Color Matching menu.

#### Note:

- Green, Blue, Cyan, Yellow, Magenta can be separate adjust by each color HSG.
- White can be adjust Red, Green, Blue color by each.

## **Audio**

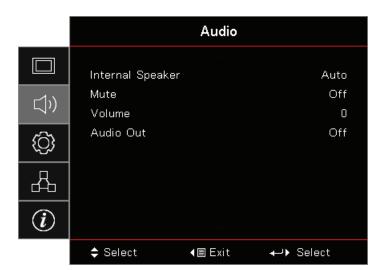

## **Internal Speaker**

- Auto: Adjust the internal speaker automatically.
- Off: Turn off the internal speaker.
- On: Turn on the internal speaker.

## **Mute**

Toggle the audio on or off.

- Off: The speaker volume and audio out are turned on.
- On: The speaker volume and audio out are turned off.

#### Volume

Press ◀ to decrease the volume.

Press ▶ to increase the volume.

### **Audio Out**

Press **◄** ▶ to select audio source out.

# Setup

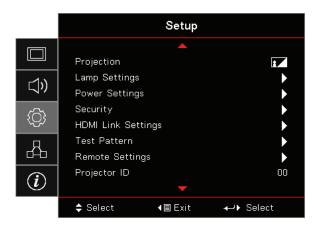

## **Projection**

Select projection method:

- Front Desktop The factory default setting.
- Rear Desktop

When you select this function, the projector reverses the image so you can project from behind a translucent screen.

Ceiling-top

When you select this function, the projector turns the image upside down for ceiling-mounted projection.

Rear-top

When you select this function, the projector reverses and turns the image upside down at same time. You can project from behind a translucent screen with ceiling mounted projection.

## **Lamp Settings**

Enter the Lamp Setting menu. See page 36 for more details.

#### **Power Settings**

Enter the Power Settings menu. See page 37 for more information.

## **Security**

Enter the Security menu. See page 38 for more information.

## **HDMI Link Settings**

Enter the HDMI Link Settings menu. See page 40 for more information.

## **Test Pattern**

Display a test pattern. There are Grid, White and None.

## **Remote Settings**

Enter the Remote Settings menu. See page 41 for more information.

#### **Projector ID**

Select a two digit projector ID from 00 through 99.

## **Options**

Enter the Options menu. See page 41 for more information.

#### Reset

Reset all Options to default factory settings.

# **Setup / Lamp Settings**

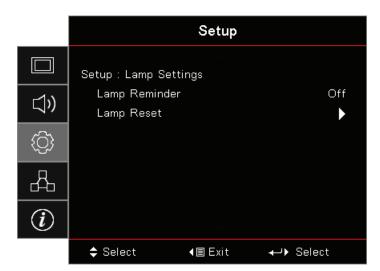

## **Lamp Reminder**

Enable or disable the lamp life span reminder.

- On: A warning message displays when remaining lamp life is less than 30 hours.
- Off: No warning message displays.

## **Lamp Reset**

After replacing the lamp, reset the lamp counter to accurately reflect the new lamp's life span.

- Select Lamp Reset.
   A confirmation screen displays.
- 2. Select Yes to reset the lamp counter to zero.

## **Setup / Power Settings**

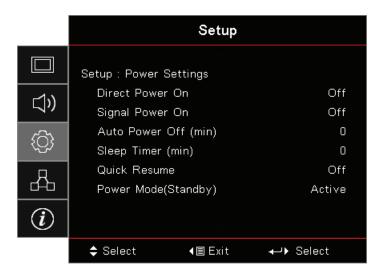

#### **Direct Power On**

Enable or disable Direct Power On.

- **On:** The projector powers on automatically when AC power is supplied.
- Off: The projector must be powered on as normal.

#### Signal Power On

Enable or disable Signal Power On.

- On: The projector powers on automatically when an active signal is detected.
- **Off:** Disable the power on trigger by active signal is detected.

#### Note:

- Available on VGA or HDMI signal input.
- If projector is turned off with keeping input the signal source (the last image source showing on screen), it will not re-start unless:
  - Terminate the last image source and input any signal source again.
  - Unplug and re-plug the projector power again.
- Optional feature depends on region.
- Only available on Standby Mode is Active

#### **Auto Power Off (min)**

Set the Auto Power Off interval. The projector powers off the lamp after 0 minutes of no signal by default. The warning message is displayed 60 seconds before power off.

#### **Sleep Timer (min)**

Set the Sleep Timer interval. The projector powers off after the specified time period of inactivity (regardless of signal). The warning message is displayed 60 seconds before power off.

#### **Quick Resume**

If Quick Resume is On, the projector can resume operating soon provided the projector is turned back on within 100 seconds of being turned off.

Note: Projector won't really be 100% turn off unless end-user wait 100 sec.

### Power Mode (Standby)

- **Eco.:** Choose "Eco." to save power dissipation further < 0.5W.
- Active: Choose "Active" to return to normal standby mode.

#### Note:

- When Power Mode (Standby) is set to Eco., the VGA & Audio pass-through and RJ45 would be deactivated. Limited functionality is available on RS232 control.
- Optional feature depends on region.

## **Setup / Security**

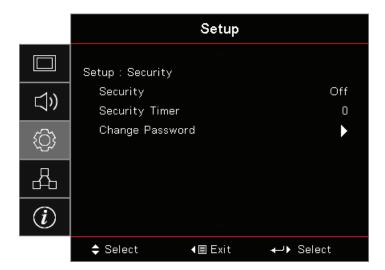

#### **Security**

Enable or disable the security password.

- On: The current password is required to power on the projector and access the Security menu.
- Off: No password is required after system power up.

When security is enabled, the following screen displays at startup and before access to the Security menu is allowed:

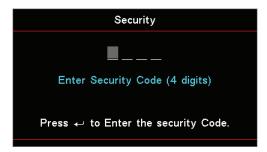

Note: The default password: 1, 2, 3, 4.

### **Security Timer**

Enter the Security Timer sub menu.

Enter the Months, Days, and hours that the projector can be used without entering the password. Exiting to the Setup menu activates the Security Timer.

Once activated, the projector requires a password on the specified dates and times to allow power on and access to the security menu.

If the projector is in use and the Security Timer is active, the following screen displays 60 seconds before the password is required.

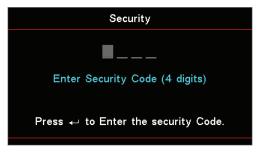

Note: If the incorrect password is entered three times, the device auto shutdowns after 10 seconds.

### **Change Password**

Use this submenu to change the security password for the projector.

- 1. Select Change Password from the Security submenu. The Confirm Change Password dialog box displays.
- Select Yes. 2.
- 3. Enter the default password <1> <2> <3> <4>. A second password screen displays.

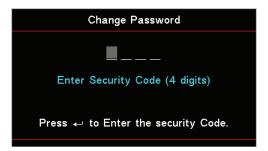

Enter the new password twice for verification.

Note: If the new passwords do not match, the password screen redisplays.

## **Setup / HDMI Link Settings**

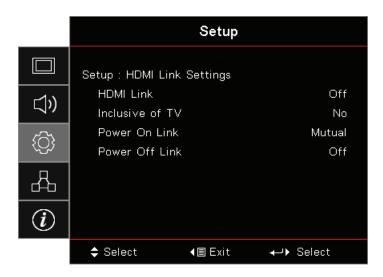

#### **HDMI Link**

Enable/disable the HDMI Link function. The inclusive TV, power on link, and power off link options will only available if the setting is set to "On".

**Note:** When you connect HDMI CEC-compatible devices to the projector with HDMI cables, you can control them on the same power on or power off status using the HDMI Link control feature in the projector's OSD. This lets one device or multiple devices in a group power on or power off via HDMI Link Feature in a typical configuration, your DVD player may be connected to the projector through an amplifier or home theater system.

- Optional feature depends on region
- Only available on Standby Mode is Active

#### **Inclusive of TV**

Set to "Yes" if you prefer both TV and projector to be automatically turned off at the same time. To prevent both devices to be turned off at the same time, set the setting to "No".

#### **Power On Link**

CEC power on command.

- Mutual: Both projector and CEC device will be turned on simultaneously.
- PJ -> Device: The CEC device will be turned on only after the projector is switched on.
- Device -> PJ: The projector will be switched on only after the CEC device is turned on.

#### **Power Off Link**

If the setting is set to "On", both HDMI Link and projector will be automatically turned off at the same time. Set to "Off", both HDMI Link and projector will be not automatically turned off at the same time.

# **Setup / Remote Settings**

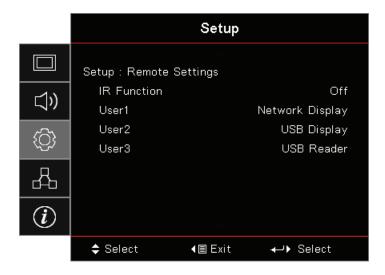

#### **IR Function**

Enable or Disable projector's IR function.

#### User1 / User2 / User3

Set User1, User2, User3 key as a hotkey for LAN, Brightness, Contrast, Sleep Timer, Color Matching, Color Temp, Gamma, Projection, Lamp Settings, Zoom, Test Pattern, Freeze, Network Display, USB Display, USB Reader, HDMI2 function.

# **Setup / Options**

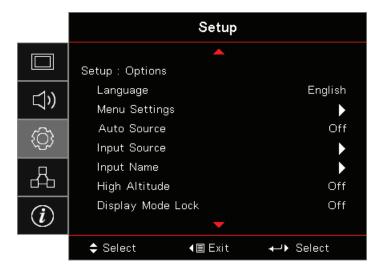

#### **Language**

Enter the Language menu. Select the multilingual OSD menu.

#### **Menu Settings**

Set the menu location on the screen and configure menu timer settings.

#### **Auto Source**

Choose this option to let the projector automatically find an available input source.

#### **Input Source**

Enter the Input Source submenu. Select the sources to scan for at startup.

#### **Input Name**

Use to rename the input function for easier identification. The available options include HDMI1, HDMI2/MHL, VGA, Networkdisplay, USB Display, and USB Reader.

#### **High Altitude**

Adjust the fan speed to reflect the environment.

- On: Increases fan speed for high temperature, humidity, or altitude.
- Off: Regular fan speed for normal conditions.

#### **Display Mode Lock**

Choose "On" or "Off" to lock or unlock adjusting display mode settings.

### **Keypad Lock**

Lock the buttons on the projector top panel.

- On: A warning message displays to confirm keypad lock.
- Off: Projector keypad functions as normal.

Note: Hold [Enter] button on keypad for 10 seconds to unlock keypad

#### **Information Hide**

Suppress informational messages on the projected screen.

- On: No status messages appear on screen during operation.
- Off: Status messages appear as normal on screen during operation.

#### <u>Logo</u>

Select the screen to display during startup.

- **Default:** The supplied default startup screen.
- Neutral: It is Background Color.

#### **Background Color**

Select the desired background color for the projected image when no source is detected.

#### Reset

- Reset OSD: Return the factory default settings for OSD menu settings.
- Reset to Default: Return the factory default settings for Setup menu settings.

## Setup / Options / Language

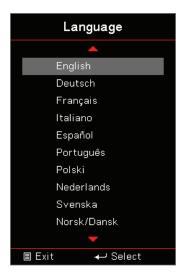

#### Language

Choose the multilingual OSD menu. Press (Enter) (Enter) button into the sub menu and then use the Up (▲) or Down (▼) key to select your preferred language.

## Setup / Options / Menu Settings

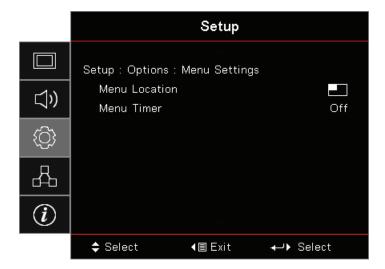

### **Menu Location**

Select the menu location on the display screen.

#### **Menu Timer**

Set the duration where the OSD menu stays visible on the screen.

# **Setup / Options / Input Source**

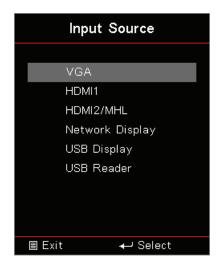

### **Input Source**

Use this option to select input sources. Press ▲ ▼ to select a source. Press (Enter) (Enter) button to finalize the selection.

## Network

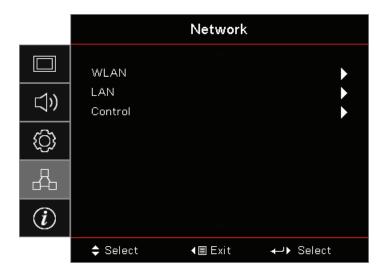

### **WLAN**

WLAN: Off/On

Network Status: Read only.MAC Address: Read only.

IP Address: Read only.

SSID: Read only.

#### <u>LAN</u>

Enter the LAN menu. See page 45 for more information.

### **Control**

Enter the Control menu. See page 46 for more information.

### **Network / LAN**

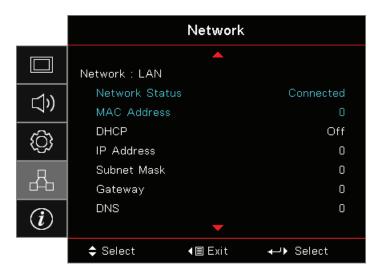

Note: Network sub-menu can only be accessed if a network cable is connected. If the connection is successful, the OSD display will show the following dialogue box.

- Network State: To display network information.
- MAC Address: Read only.
- DHCP:
  - On: Assign an IP address to the projector from the DHCP server automatically.
  - Off: Assign an IP address manually.
- IP Address: Select an IP address.
- Subnet Mask: Select subnet mask number.
- Gateway: Select the default gateway of the network connected to the projector.
- **DNS:** Select DNS number.
- Apply: Press (Enter) button to apply the selection.

### **Network / Control**

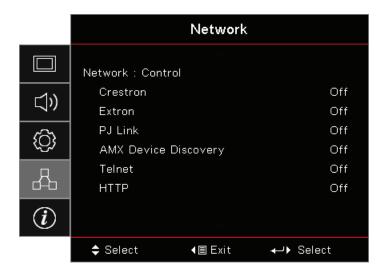

### **Crestron**

Press **◄** ► to check to enable/disable Crestron.

Port: 41794

#### **Extron**

Press **◄** to check to enable/disable Extron.

Port: 2023

### PJ Link

Press ◀▶ to check to enable/disable PJ Link.

Port: 4352

#### **AMX Device Discovery**

Press ◀▶ to check to enable/disable AMX Device Discovery.

Port: 9131

## **Telnet**

Press ◀▶ to check to enable/disable Telnet.

Port: 23

### **HTTP**

Press ◀▶ to check to enable/disable HTTP.

Port: 80

## Information

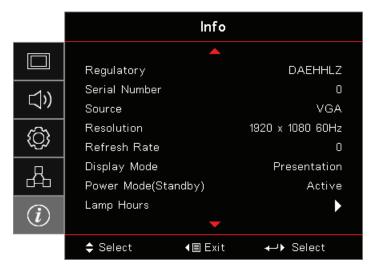

View the projector information as listed below:

- Regulatory
- Serial Number
- Source
- Resolution
- Refresh Rate
- Display Mode
- Power Mode (Standby)
- Lamp Hours
- **Network Status**
- IP Address
- Projector ID
- Brightness Mode
- FW Version

### **USB** Reader

#### Photo and document viewer

Users do not always require a PC or mobile device to display content. With the built-in USB reader simply by plugging in a USB storage device, users can directly view photos and documents including PowerPoint, Word, Excel and PDF file formats.

#### How to set up file type for multimedia with USB

#### Note:

- USB support to USB 2.0
- USB disk support up to 64GB.
- USB disk only support one partition and one device.
- A USB flash disk must be plugged into the projector if you want to use the multimedia USB function.
- Please don't connect USB port for camera since it would be exist compatibility problem.

Follow these steps to playback the Photo files on your projector:

1. Connect the power cable with AC adapter and turn on the projector by pressing the Power button.

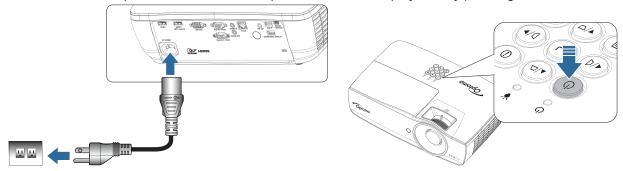

2. Plug in a USB flash disk to your projector.

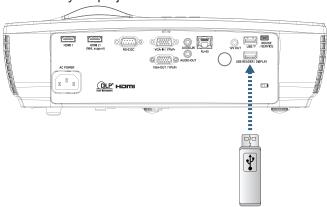

To open the Media Menu, press (Source) button on the remote control or keypad and select. The USB Reader menu opens.

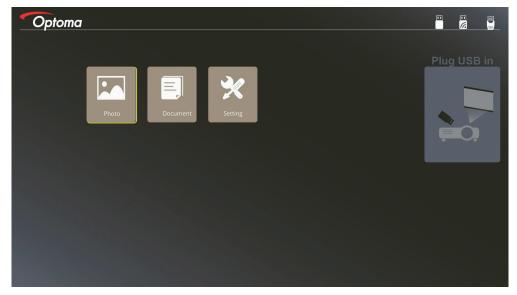

- Access the USB menu and select the multimedia files: Photo, or Document. Or select the Settings 3. option to change settings for Photo, or Document.
- 4. Select the file you want to open.

The Multimedia Setting allow you to change settings for Display ratio and Interval time of the Photo and Document.

### **USB** support format

| Storage | Device type | File system   | File&Dir Level                                 |
|---------|-------------|---------------|------------------------------------------------|
| USB     | USB Flash   | FAT16, FAT32, | Support Max 999 directories/files.             |
|         |             | NTFS, ExFAT   | Support at most length 100 characters of path. |

## **Photo support format**

| Image Format | Profile     | Color Space | Size Limitation                |
|--------------|-------------|-------------|--------------------------------|
| JPEG         | Baseline    | YUV400      | 8000*6000                      |
|              |             | YUV420      | 8000*6000                      |
|              |             | YUV422      | 8000*6000                      |
|              |             | YUV440      | 8000*6000                      |
|              |             | YUV444      | 8000*6000                      |
|              | Progressive | YUV400      | Width <= 8000 & height <= 6000 |
|              |             | YUV420      |                                |
|              |             | YUV422      |                                |
|              |             | YUV440      |                                |
|              |             | YUV444      |                                |

- Suggestion: Limit supported size of BMP and JPG progressive file.
- BMP resolution supports up to 1600x1200 (3.2 seconds).
- JPEG progressive resolution support up to 1600x1200.

## **Document support format**

| File Format | Support Version                               | Pages/Lines<br>Limitation                                                                            | Size Limitation | Comment                                   |  |
|-------------|-----------------------------------------------|----------------------------------------------------------------------------------------------------|-----------------|-------------------------------------------|--|
| Adobe PDF   | PDF 1.0                                       | Up to 1000 pages                                                                                     | Up to 75 MB     | -                                         |  |
|             | PDF 1.1                                       | (One File)                                                                                           |                 |                                           |  |
|             | PDF 1.2                                       |                                                                                                    |                 |                                           |  |
|             | PDF 1.3                                       |                                                                                                    |                 |                                           |  |
|             | PDF 1.4                                       |                                                                                                    |                 |                                           |  |
| MS Word     | British Word 95                               | Because office                                                                                       | Up to 100 MB    | Not support Bold Text in                  |  |
|             | Word 97, 2000, 2002, 2003                     | viewer does not load<br>all pages of MS Word<br>file at the same time,                               |                 | Simple Chinese front                      |  |
|             | Word 2007 (.docx),<br>2010 (.docx)            | there are no obvious limitations of page and line.                                                   |                 |                                           |  |
| MS Excel    | British Excel 5, 95                           | Row Limit: up to 595                                                                                 | Up to 15 MB     | Not support password-<br>protected sheets |  |
|             | Excel 97, 2000, 2002, 2003                    | Column Limit: up to 256                                                                              |                 |                                           |  |
|             | Excel 2007 (.xlsx),<br>2010 (.xlsx)           | Sheet: up tp 100                                                                                     |                 |                                           |  |
|             | Office XP Excel                               | Note: Any one of<br>three limitations<br>above can not appear<br>on one excel file<br>simultaneously |                 |                                           |  |
| MS          | British PowerPoint 97                         | Up to 1000 pages                                                                                     | Up to 19 MB     | No support SlideShow order                |  |
| PowerPoint  | PowerPoint 2000, 2002, 2003                   | (One File)                                                                                           |                 |                                           |  |
|             | PowerPoint 2007 (.pptx)                       |                                                                                                    |                 |                                           |  |
|             | PowerPoint 2010 (.pptx)                       |                                                                                                    |                 |                                           |  |
|             | Office XP PowerPoint                          |                                                                                                    |                 |                                           |  |
|             | PowerPoint presentation2003 and earlier(.pps) |                                                                                                    |                 |                                           |  |
|             | PowerPoint presentation2007 and 2010 (.ppsx)  |                                                                                                    |                 |                                           |  |

Note: Animations in power point are not supported.

## **USB Display (Mobile Device Connect to USB Port Directly)**

### Screen mirroring by USB cable

Mirror your iOS or Android screen by connecting the device to the projector with your USB charging cable. Conveniently and easily share your content to the big screen.

To mirror to the projector:

1. Connect the power cable with AC adapter and turn on the projector by pressing the Power button.

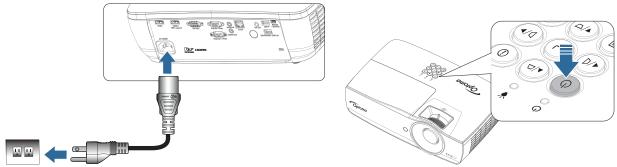

2. Connect the projector and your mobile device with a USB cable.

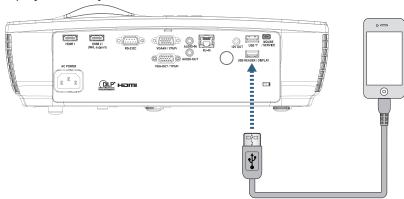

To open the USB Display Menu, press (Source) button on the remote control or keypad and select USB Display menu opens.

If you have an iOS device, enable the mirroring function on the device. The screen on your iOS device appears on the projector.

If you have an Android device, follow these guidelines:

- a) Tap Settings > More > Tethering & portable hotspot and enable USB Tethering.
- b) From Google Play, download HDCast Pro.
- c) Open HDCast Pro app on your mobile device.
- d) Follow the menus on HDCast Pro to select the projector and display media from the connected smart device.

## **Network Display**

### Wireless projection with optional WiFi dongle

With an optional WiFi dongle and using the free mobile APP, you can wirelessly connect to your laptop, tablet or mobile device and project your content to the big screen. Up to 4 devices can be connected to the projector simultaneously.

With WiFi display, you can eliminate cable clutter and increase connection versatility.

Follow these steps to mirror the screen of your portable device:

Connect the power cable with AC adapter and turn on the projector by pressing the Power button.

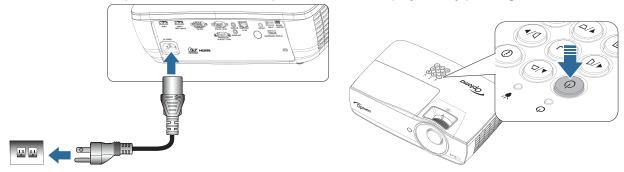

- Depending on the operating system of your mobile device, open the App Store (iOS) or Google Play 2. (Android) and install the HDCast Pro app on your mobile device. If you are using a laptop, download HDCast Pro app from www.optoma.com/hdcastpro website.
- 3. Plug in a Wi-Fi dongle (Optional) to your projector.

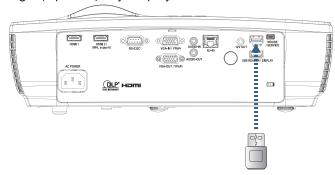

- 4. Connect your portable device via Wi-Fi to the projector. An example connection parameters are as follows:
  - SSID of the projector: HDCastPro\_XXXXXXXX
  - Wi-Fi password: XXXXXXXX

Note: The projector SSID and Wi-Fi password varies depending on the connected Wi-Fi dongle.

5. Open HDCast Pro app on your portable device. The following screen opens.

Android

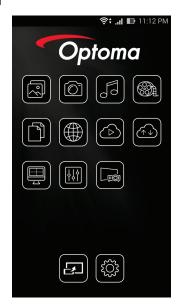

Windows

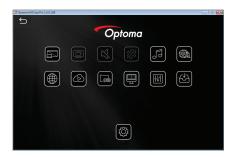

6. Select HDMirror (Android) from the menu to start mirroring the screen of your portable device.

## WiFi support OS

- iOS support the newest two versions.
- Android 5.0 above.
- MACOS support the newest two versions.
- Windows 7 above and Chrome OS.
  - \* Some Windows 10 is not support extension mode but will be completed in 2017.

## **LAN Display**

- Connect an RJ45 cable to RJ45 ports on the projector and the PC/MAC (Laptop). Make sure the projector and PC/MAC in the same local network.
- 2. Get the PC/MAC HDCast Pro software from https://www.optoma.com/hdcastpro/ and install it.
- Power on the projector check to make sure the projector has obtained an IP address.
- 4. Change source to Network Display.
- 5. Open the HDCast Pro, then press "Search".

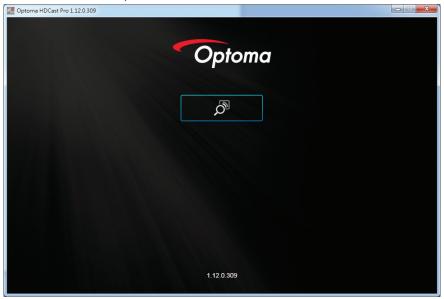

If the connection between the PC/MAC and the projector is done, the HDCastPro will find the corresponding projector.

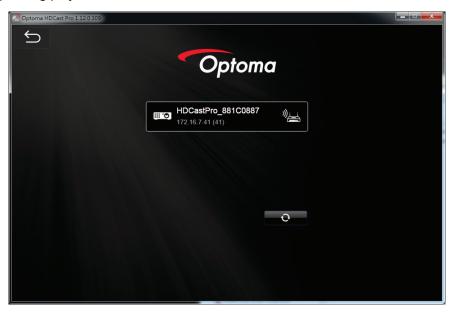

- Double click the projector to connect.
- After connecting, select Mirror On/Off to start mirroring screens of PC/MAC. 7.

Note: The projector and PC should be on the same network. Ensure DHCP mode is to "ON", the projector will obtain an IP address automatically. This should take approx. 10-20 seconds.

## LAN\_RJ45

For simplicity and ease of operation, the Optoma projector provides diverse networking and remote management features.

The LAN/RJ45 function of the projector through a network, such as remotely manage: Power On/Off, Brightness and Contrast settings. Also, projector status information, such as: Video-Source, Sound-Mute, etc.

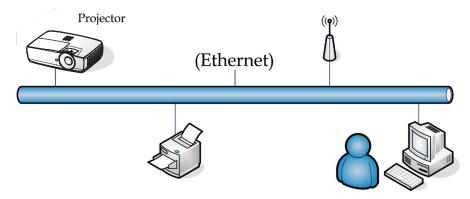

#### Note:

- Projector connects to LAN, please use Ethernet Normal Cable.
- Peer-to-peer (PC connects to Projector directly), please use Ethernet Crossover Cable.

#### Wired LAN terminal functionalites

The projector can be controlled by a PC (Laptop) or other external device via LAN/RJ45 port and compatible with Crestron / Extron / AMX (Device Discovery) / PJLink.

- Crestron is a registered trademark of Crestron Electronics, Inc. of the United States.
- Extron is a registered trademark of Extron Electronics, Inc. of the United States.
- AMX is a registered trademark of AMX LLC of the United States.
- PJLink applied for trademark and logo registration in Japan, the United States of America, and other countries by JBMIA.

#### Supported external devices

This projector is supported by the specified commands of the Crestron Electronics controller and related software (ex. RoomView®).

#### http://www.crestron.com/

This projector is compliant to support Extron device(s) for reference.

#### http://www.extron.com/

This projector is supported by AMX ( Device Discovery ).

#### http://www.amx.com/

This projector supports all commands of PJLink Class1 (Version 1.00).

#### http://pjlink.jbmia.or.jp/english/

For more detail of information about the diverse types of external devices which can be connected to the LAN/RJ45 port and remote/control the projector, as well as the related control commands supporting for each external device, kindly please get contact with the Support-Service directly.

#### LAN RJ45

1. Connect an RJ45 cable to RJ45 ports on the projector and the PC (Laptop).

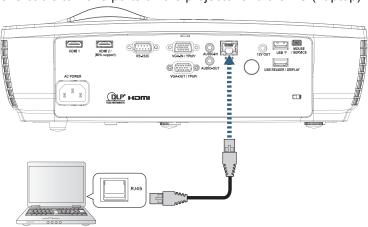

2. On the PC (Laptop), select Start -> Control Panel -> Network Connections.

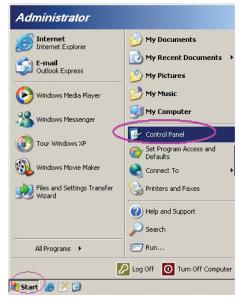

3. Right Click on your Local Area Connection, and select Property.

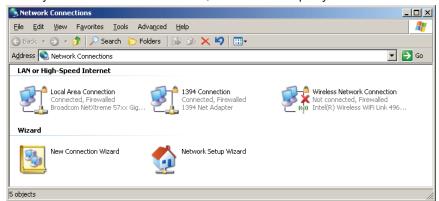

4. In the Properties window, select the General tab, and select Internet Protocol (TCP/IP).

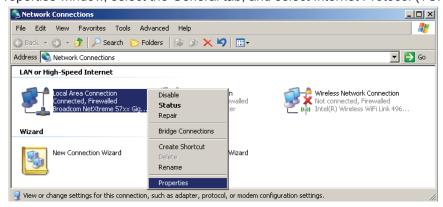

5. Click Properties.

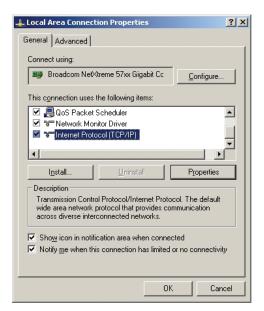

Fill in the IP address and Subnet mask, then press OK. 6.

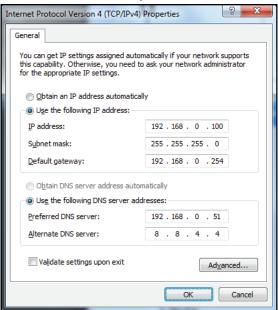

7. Press (Menu) button on the projector.

8. Select OSD -> Network -> Lan.

9. After getting into Network Status, input the following:

DHCP: Off

IP Address: 192.168.0.100Subnet Mask: 255.255.255.0

Gateway: 192.168.0.254

- DNS: 192.168.0.51

- DNS2: 8.8.4.4

10. Press (Enter) (Enter) button to confirm settings.

11. Open a web browser (ex, Microsoft Internet Explorer with Adobe Flash Player 9.0 or higher).

12. In the Address bar, input the IP address: 192.168.0.100.

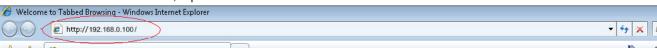

13. Press (Enter) (Enter) button.

The projector is setup for remote management. The LAN/RJ45 function displays as follows.

For more information, please visit <a href="http://www.crestron.com">http://www.crestron.com</a>.

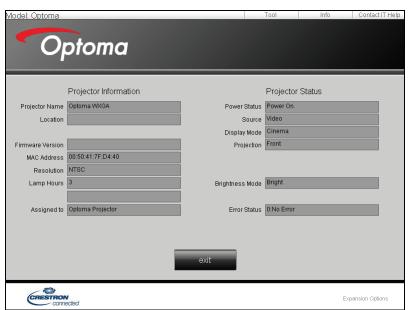

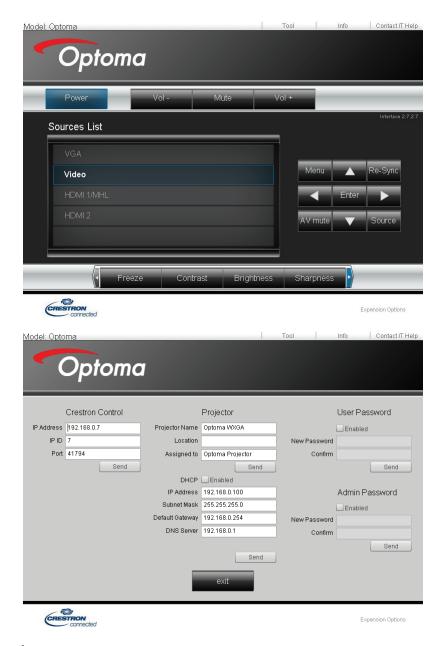

## **RS232** by Telnet function

Besides projector connected to RS232 interface with "Hyper-Terminal" communication by dedicated RS232 command control, there is alternative RS232 command control way, so called "RS232 by TELNET" for LAN/RJ45 interface.

#### Quick Start-Guide for "RS232 by TELNET"

Check and get the IP-Address on OSD of the projector.

Make sure that laptop/PC can access the web-page of the projector.

Make sure that "Windows Firewall" setting to be disabled in case of "TELNET" function filtering out by laptop/PC.

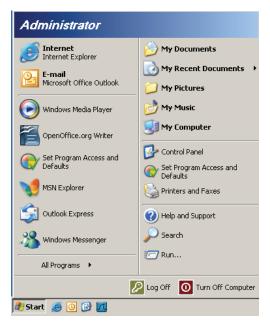

1. Start => All Programs => Accessories => Command Prompt.

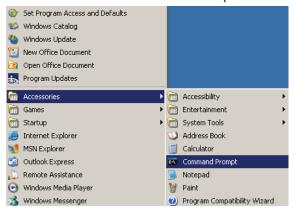

2. Input the command format like the below: telnet ttt.xxx.yyy.zzz 23 ("Enter" key pressed)

(ttt.xxx.yyy.zzz: IP-Address of the projector)

3. If Telnet-Connection ready, and user can have RS232 command input, then "Enter" key pressed, the RS232 command will be workable.

#### How to have TELNET enabled in Windows VISTA / 7

By default installation for Windows VISTA, "TELNET" function is not included. But end-user can have it by way of "Turn Windows features On or Off" to be enabled.

Open "Control Panel" in Windows VISTA.

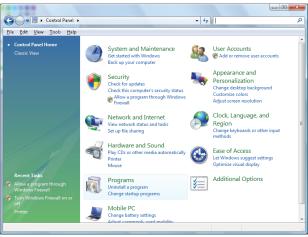

2. Open "Programs".

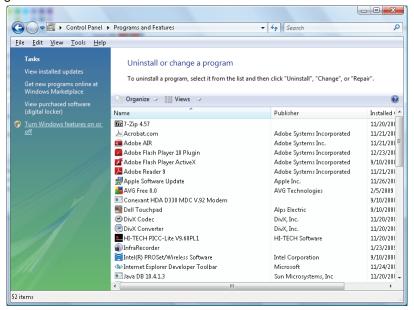

3. Select "Turn Windows features on or off" to open.

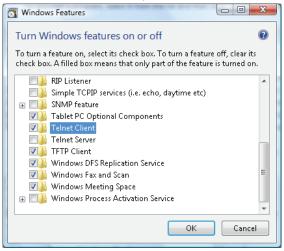

4. Have "Telnet Client" option checked, then press "OK" button.

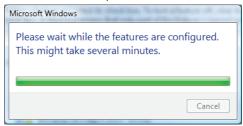

## Specsheet for "RS232 by TELNET":

- 1. Telnet: TCP.
- 2. Telnet port: 23 (for more detail, kindly please get contact with the service agent or team).
- 3. Telnet utility: Windows "TELNET.exe" (console mode).
- 4. Disconnection for RS232-by-Telnet control normally: Close Windows Telnet utility directly after TELNET connection ready.

Limitation 1 for Telnet-Control: there is less than 50 bytes for successive network payload for Telnet-Control application.

Limitation 2 for Telnet-Control: there is less than 26 bytes for one complete RS232 command for Telnet-Control.

Limitation 3 for Telnet-Control: Minimum delay for next RS232 command must be more than 200 (ms).

(\*, In Windows XP built-in "TELNET.exe" utility, "Enter" key pressed will have "Carriage-Return" and "New-Line" code.)

## **Troubleshooting**

If you experience a problem with your projector, please refer to the following information. If a problem persists, please contact your local reseller or service center.

#### **Image**

- ? No image appears on-screen
  - Ensure all the cables and power connections are correctly and securely connected as described in the "Installation" section.
  - Ensure the pins of connectors are not crooked or broken.
  - Check if the projection lamp has been securely installed. Please refer to the "Replacing the Lamp" section.
  - Make sure you have removed the lens cap and the projector is switched on.
- ? Image is out of focus
  - Make sure the Lens cap is removed.
  - Adjust the Focus Ring on the projector lens.
  - Make sure the projection screen is between the required distance from the projector. See pages 15-21.
- ? The image is stretched when displaying 16:9 DVD title
  - When you play anamorphic DVD or 16:9 DVD, the projector will show the best image in 16: 9 format on projector side.
  - If you play the LBX format DVD title, please change the format as LBX in projector OSD.
  - If you play 4:3 format DVD title, please change the format as 4:3 in projector OSD.
  - If the image is still stretched, you will also need to adjust the aspect ratio by referring to the following:
  - Please setup the display format as 16:9 (wide) aspect ratio type on your DVD player.
- ? Image is too small or too large
  - Adjust the zoom lever from the lens.
  - Move the projector closer to or further from the screen.
  - Press (Menu) button on the projector panel, go to "Display -> Aspect Ratio". Try the different settings.
- ? Image has slanted sides:
  - If possible, reposition the projector so that it is centered on the screen and below the bottom of the screen and use PureShift to make adjustments to the image position.
  - Use "Display -> Geometric Correction -> V Keystone" from the OSD to make an adjustment.
- ? Image is reversed
  - Select "Setup -> Projection" from the OSD and adjust the projection direction.

### Other

- The projector stops responding to all controls
  - If possible, turn off the projector, then unplug the power cord and wait at least 20 seconds before reconnecting power.
- Lamp burns out or makes a popping sound
  - When the lamp reaches its end of life, it will burn out and may make a loud popping sound. If this happens, the projector will not turn on until the lamp module has been replaced. To replace the lamp, follow the procedures in the "Replacing the Lamp" on page 68.

### **Projector LED status indicator**

|                          | Power LED | Power LED                                           | Temp LED | Lamp LED |
|--------------------------|-----------|-----------------------------------------------------|----------|----------|
| Message                  | 0         | 0                                                   |          | <b>*</b> |
|                          | (Red)     | (Green)                                             | (Red)    | (Red)    |
| Standby State            | *         | 0                                                   | 0        | 0        |
| Power on (Warming)       | 0         | Flashing<br>0.25 sec off<br>0.25 sec light          | 0        | 0        |
| Power on & Lamp lighting | 0         | *                                                   | 0        | 0        |
|                          | 0         | Flashing                                            | 0        | 0        |
|                          |           | 0.5 sec off                                         |          |          |
| Power off (Cooling)      |           | 0.5 sec ligh                                        |          |          |
|                          |           | Back to Red steady light when cooling fan turns off |          |          |
| Quick Resume (100 secs)  | 0         | Flashing<br>0.25 sec off<br>0.25 sec light          | 0        | 0        |
| Error (Lamp fail)        | Flashing  | 0                                                   | 0        | *        |
| Error (Fan fail)         | Flashing  | 0                                                   | Flashing | 0        |
| Error (Over Temp)        | Flashing  | 0                                                   | *        | 0        |

#### Note:

- No light => ○

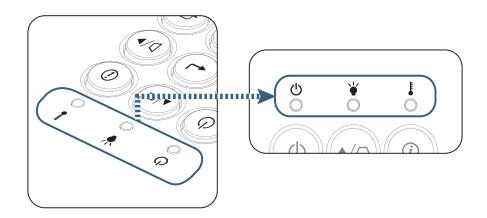

? LED states

? On Screen Messages

Fan failed:

The projector will switch off automatically.

Over temperature:

The projector will switch off automatically.

Replacing the lamp:

Lamp is approaching the end of its rated life.

Replacement suggested.

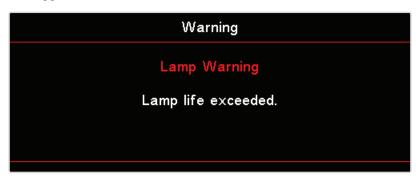

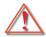

Warning: Only use genuine lamps.

### Remote control

? If the remote control does not work

- Check the operating angle of the remote control is within ±15° both horizontally and vertically of on of the IR receivers on the projector.
- Make sure there are no any obstructions between the remote control and the projector. Move to within 7 m (23 ft) of the projector.
- Make sure batteries are inserted correctly.
- Replace batteries if they are exhausted.

# **Replacing the Lamp**

The projector automatically detects the lamp life. When the lamp life is nearing the end of use, you will receive a warning message.

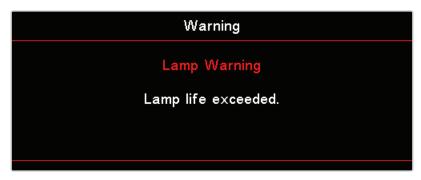

When you see this message, please contact your local reseller or service center to change the lamp as soon as possible. Make sure the projector has been cooled down for at least 30 minutes before changing the lamp.

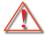

Warning: Lamp compartment is hot! Allow it to cool down before changing lamp!

Warning: To reduce the risk of personal injury, do not drop the lamp module or touch the lamp bulb. The bulb may shatter and cause injury if it is dropped.

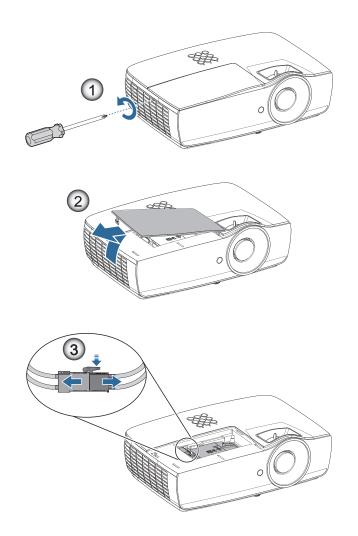

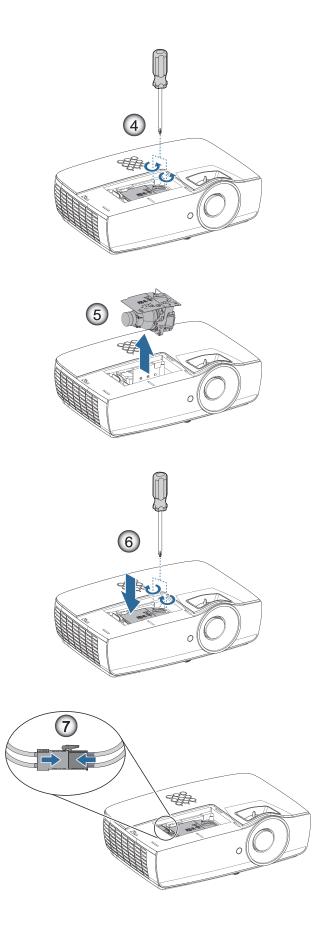

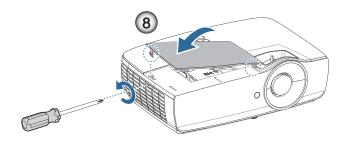

### Lamp replacing procedure:

- 1. Switch off the power to the projector by pressing the Power button.
- 2. Allow the projector to cool down at least 30 minutes.
- 3. Disconnect the power cord.
- 4. Remove two screws on the lamp compartment cover.
- 5. Remove the lamp compartment cover. 2
- 6. Disconnect the lamp connector. 9
- 7. Remove the two screws from the lamp module. Lift the module handle up. 4
- 8. Pull firmly on the module handle to remove the lamp module. 9

To replace the lamp module, reverse the previous steps. While installing, align the lamp module with the connector and ensure it is level to avoid damage.

9. Turn on the projector and do "Lamp Reset" after the lamp module is replaced.

Lamp Reset: (i)Press "Menu" -> (ii)Select "Setup" -> (iii)Select "Lamp Settings" -> (iv)Select "Lamp Reset" -> (v)Select "Yes".

Warning: Lamp Connector must be installed flush with the connector base as shown in the image below. A gap between the Lamp Connector and the connector base will cause damage to the projector. The following images illustrate correct and incorrect Lamp Connector installations.

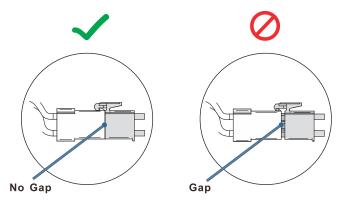

# **Compatible Resolutions**

| Signal          | Resolution                    | H-SYNC<br>(KHz) | V-SYNC<br>(Hz) | COMPONENT | VGA (Analog) | HDMI 1<br>HDMI 2/MHL<br>(Digital) |
|-----------------|-------------------------------|-----------------|----------------|-----------|--------------|-----------------------------------|
|                 | 720 x 400                     | 31.5            | 70.1           | _         | 0            | 0                                 |
|                 | 640 x 480                     | 31.5            | 60             | _         | 0            | 0                                 |
|                 | 640 x 480                     | 35              | 66.667         | _         | 0            | 0                                 |
|                 | 640 x 480                     | 37.86           | 72.8           | _         | 0            | 0                                 |
|                 | 640 x 480                     | 37.5            | 75             | _         | 0            | 0                                 |
|                 | 640 x 480                     | 43.3            | 85             | _         | 0            | 0                                 |
| VESA            | 640 x 480                     | 61.9            | 119.5          | _         | 0            | 0                                 |
|                 | 800 x 600                     | 37.9            | 60.3           | _         | 0            | 0                                 |
|                 | 800 x 600                     | 46.9            | 75             | _         | 0            | 0                                 |
|                 | 800 x 600                     | 48.1            | 72.2           | _         | 0            | 0                                 |
|                 | 800 x 600                     | 53.7            | 85.1           | _         | 0            | 0                                 |
|                 | 800 x 600                     | 76.3            | 120            | _         | 0            | 0                                 |
|                 | 832 x 624                     | 49.722          | 74.546         | _         | 0            | 0                                 |
|                 | 1024 x 768                    | 48.4            | 60             | _         | 0            | 0                                 |
|                 | 1024 x 768                    | 56.5            | 70.1           | _         | 0            | 0                                 |
| \/F0A           | 1024 x 768                    | 60.241          | 75.02          | _         | 0            | 0                                 |
| VESA            | 1024 x 768                    | 60              | 75             | _         | 0            | 0                                 |
|                 | 1024 x 768                    | 68.7            | 85             | _         | 0            | 0                                 |
|                 | 1024 x 768                    | 97.6            | 120            | _         | 0            | 0                                 |
|                 | 1152 x 864                    | 68.68           | 75.06          | _         | 0            | 0                                 |
|                 | 1280 x 720                    | 45              | 60             | _         | 0            | 0                                 |
|                 | 1280 x 720                    | 90              | 120            | _         | 0            | 0                                 |
|                 | 1280 x 768 (Reduce Blanking)  | 47.4            | 60             | _         | 0            | 0                                 |
|                 | 1280 x 768                    | 47.8            | 59.9           | _         | 0            | 0                                 |
|                 | 1280 x 800                    | 49.7            | 59.8           | _         | 0            | 0                                 |
|                 | 1280 x 800                    | 62.8            | 74.9           | _         | 0            | 0                                 |
|                 | 1280 x 800                    | 71.6            | 84.9           | _         | 0            | 0                                 |
|                 | 1280 x 800                    | 101.6           | 119.9          | _         | 0            | 0                                 |
|                 | 1280 x 1024                   | 64              | 60             | _         | 0            | 0                                 |
|                 | 1280 x 1024                   | 80              | 75             | _         | 0            | 0                                 |
| VESA            | 1280 x 1024                   | 91.1            | 85             | _         | 0            | 0                                 |
|                 | 1280 x 960                    | 60              | 60             | _         | 0            | 0                                 |
|                 | 1280 x 960                    | 85.9            | 85             | _         | 0            | 0                                 |
|                 | 1366 x 768                    | 47.7            | 60             | _         | 0            | 0                                 |
|                 | 1400 x 1050                   | 65.3            | 60             | _         | 0            | 0                                 |
|                 | 1440 x 900                    | 55.9            | 59.9           | _         | 0            | 0                                 |
|                 | 1440 x 900                    | 70.6            | 75             | _         | 0            | 0                                 |
|                 | 1600 x1200                    | 75              | 60             | _         | 0            | 0                                 |
|                 | 1680 x1050 (Reduce Blanking)  | 64.67           | 59.88          | _         | 0            | 0                                 |
|                 | 1680 x1050                    | 65.29           | 59.95          | _         | 0            | 0                                 |
|                 | 1920 x 1080                   | 67.5            | 60             | _         | 0            | 0                                 |
|                 | 1920 x 1200 (Reduce Blanking) | 74.038          | 59.95          | _         | 0            | 0                                 |
|                 | 640 x 480                     | 35              | 66.7           | _         | 0            | 0                                 |
| Apple Masintast | 832 x 624                     | 49.7            | 74.5           | _         | 0            | 0                                 |
| Apple Macintosh | 1024 x 768                    | 60.2            | 74.9           | _         | 0            | 0                                 |
|                 | 1152 x870                     | 68.7            | 75.1           | _         | 0            | 0                                 |

| Signal | Resolution | H-SYNC<br>(KHz) | V-SYNC<br>(Hz) | COMPONENT | VGA (Analog) | HDMI 1<br>HDMI 2/MHL<br>(Digital) |
|--------|------------|-----------------|----------------|-----------|--------------|-----------------------------------|
| SDTV   | 480i       | 15.734          | 60             | 0         | _            | 0                                 |
| SDIV   | 576i       | 15.625          | 50             | 0         | _            | 0                                 |
| EDTV   | 576p       | 31.3            | 50             | 0         | _            | 0                                 |
| EDIV   | 480p       | 31.5            | 60             | 0         | _            | 0                                 |
|        | 720p       | 37.5            | 50             | 0         | _            | 0                                 |
|        | 720p       | 45              | 60             | 0         | _            | 0                                 |
|        | 1080i      | 33.8            | 60             | 0         | _            | 0                                 |
|        | 1080i      | 28.1            | 50             | 0         | _            | 0                                 |
| HDTV   | 1080p      | 27              | 24             | 0         | _            | 0                                 |
|        | 1080p      | 28              | 25             | 0         | _            | 0                                 |
|        | 1080p      | 33.7            | 30             | 0         | _            | 0                                 |
|        | 1080p      | 56.3            | 50             | 0         | _            | 0                                 |
|        | 1080p      | 67.5            | 60             | 0         | _            | 0                                 |

# **True 3D Video Compatibility Table**

| Input              | Resolutions        | Input               | timing                        |  |  |  |
|--------------------|--------------------|---------------------|-------------------------------|--|--|--|
| HDMI 1.4a 3D Input | 1280 x 720p @50Hz  | Top-and-Bottom      |                               |  |  |  |
|                    | 1280 x 720p @60Hz  | Top-and-Bottom      |                               |  |  |  |
|                    | 1280 x 720p @50Hz  | Frame packing       |                               |  |  |  |
|                    | 1280 x 720p @60Hz  | Frame packing       |                               |  |  |  |
|                    | 1920 x 1080i @50Hz | Side-by-Side (Half) |                               |  |  |  |
|                    | 1920 x 1080i @60Hz | Side-by-Side (Half) |                               |  |  |  |
|                    | 1920 x 1080p @24Hz | Top-and-Bottom      |                               |  |  |  |
|                    | 1920 x 1080p @24Hz | Frame packing       |                               |  |  |  |
| HDMI 1.3           | 1920 x 1080i @50Hz | Side-by-Side (Half) | SBS mode is on                |  |  |  |
|                    | 1920 x 1080i @60Hz |                     |                               |  |  |  |
|                    | 1280 x 720p @50Hz  |                     |                               |  |  |  |
|                    | 1280 x 720p @60Hz  |                     |                               |  |  |  |
|                    | 1920 x 1080i @50Hz | Top-and-Bottom      | TAB mode is on                |  |  |  |
|                    | 1920 x 1080i @60Hz |                     |                               |  |  |  |
|                    | 1280 x 720p @50Hz  |                     |                               |  |  |  |
|                    | 1280 x 720p @60Hz  |                     |                               |  |  |  |
|                    | 480i               | HQFS                | 3D format is Frame sequential |  |  |  |

- If 3D input is 1080p @24Hz, the DMD should replay with integral multiple with 3D mode.
- 1080i @25Hz and 720p @50Hz will run in 100Hz; other 3D timing will run in 120Hz.

### **Telnet Commands**

- Port: support 3 ports of 23/1023/2023
- Multi-connections: Projector could receive commands from different ports at the same time
- Command Format: Follow RS232 command format (support both of ASCII and HEX)
- Command Response: Follow RS232 return message.

| Lead Code           | Proje | ctor ID | С                                                         | ommand | ID        | Space               | Variable           | Carriage Return |
|---------------------|-------|---------|-----------------------------------------------------------|--------|-----------|---------------------|--------------------|-----------------|
| Standby State       |       |         |                                                           |        |           |                     |                    |                 |
| ~                   | ×     | ×       | ×                                                         | ×      | ×         |                     | n                  | CR              |
| Fix code One Digit~ | 00    |         | Defined by Optoma 2 or 3 Digit.<br>See the Follow content |        | One Digit | Per item Definition | Fix code One Digit |                 |

Note: For wide screen resolution (WXGA), the compatibility support is dependent on Notebook/PC models.

## **AMX Device Discovery Commands**

DP: 239.255.250.250

Port No.: 9131

Each UDP broadcast information as below are updated around 40 seconds

| Command         | Description                                                                                                    | Remark (Parameter)                |
|-----------------|----------------------------------------------------------------------------------------------------|-----------------------------------|
| Device-UUID     | MAC address (Hex value without' ':' separator)                                                                                                    | 12 digits                         |
| Device-SKDClass | The Duet DeviceSdk class name                                                                                                    | VideoProjector                    |
| Device-Make     | Maker name                                                                                                    | MakerPXLW                         |
| Device-Model    | Model name                                                                                                    | Projector                         |
| Config-URL      | Device's IP address  LAN IP address is shown up if LAN IP address is valid.  Wireless LAN IP address is shown up if Wireless LAN IP address is valid. | http://xxx.xxx.xxx.xxx/index.html |
| Revision        | The revision must follow a major.minor.micro scheme. The revision is only increased if the command protocol is modified.                              | 1.0.0                             |

#### Note:

- For wide screen resolution (WXGA), the compatibility support is dependent on Notebook/PC models.
- This AMX function is only to support AMX Device Discovery.
- The broadcast information only send out through valid interface.
- Both LAN and Wireless LAN interfaces could be supported at the same time.
- If "Beacon Validator" was used. Please take care below information.

## **PJLink™ Supported Commands**

The table below shows commands to control the projector using the PJLink™ protocol.

### **Command Description Remark (Parameter)**

| Command | Description                         | Remark (Parameter)                                                                                                    |  |  |  |
|---------|-------------------------------------|----------------------------------------------------------------------------------------------------|--|--|--|
| POWR    | Power control                       | 0 = Standby                                                                                                    |  |  |  |
|         |                                     | 1 = Power on                                                                                                    |  |  |  |
| POWR?   | Inquiry about the power state       | 0 = Standby                                                                                                    |  |  |  |
|         |                                     | 1 = Power on                                                                                                    |  |  |  |
|         |                                     | 2 = Cooling down                                                                                                    |  |  |  |
|         |                                     | 3 = Warming up                                                                                                    |  |  |  |
| INPT    | INPT Input switching                | 11 = VGA1                                                                                                    |  |  |  |
| INPT?   | Inquiry about input switching       | 12 = VGA2                                                                                                    |  |  |  |
|         |                                     | 13 = Component                                                                                                    |  |  |  |
|         |                                     | 14 = BNC                                                                                                    |  |  |  |
|         |                                     | 21 = VIDEO                                                                                                    |  |  |  |
|         |                                     | 22 = S-VIDEO                                                                                                    |  |  |  |
|         |                                     | 31 = HDMI 1                                                                                                    |  |  |  |
|         |                                     | 32 = HDMI 2                                                                                                    |  |  |  |
| AVMT    | Mute control                        | 30 = Video and audio mute disable                                                                                                    |  |  |  |
| AVMT?   | Inquiry about the mute state        | 31 = Video and audio mute enable                                                                                                    |  |  |  |
| ERST?   | Inquiry about the error state       | 1st byte: Fan error, 0 or 2                                                                                                    |  |  |  |
|         |                                     | 2nd byte: Lamp error, 0 to 2                                                                                                    |  |  |  |
|         |                                     | 3rd byte: Temperature error, 0 or 2                                                                                                    |  |  |  |
|         |                                     | 4th byte: Cover open error, 0 or 2                                                                                                    |  |  |  |
|         |                                     | 5th byte: Filter error, 0 or 2                                                                                                    |  |  |  |
|         |                                     | 6th byte: Other error, 0 or 2                                                                                                    |  |  |  |
|         |                                     | 0 to 2 mean as follows:                                                                                                    |  |  |  |
|         |                                     | 0 = No error detected, 1 = Warning, 2 = Error                                                                                                    |  |  |  |
| LAMP?   | Inquiry about the lamp state        | 1st value (1 to 5 digits): Cumulative LAMP operating time (This item shows a lamp operating time (hour) calculated based on that LAMP MODE is LOW.) |  |  |  |
|         |                                     | 2nd value: 0 = Lamp off, 1 = Lamp on                                                                                                    |  |  |  |
| INST?   | Inquiry about the available inputs  | The following value is returned.                                                                                                    |  |  |  |
|         |                                     | "11 12 21 22 31 32"                                                                                                    |  |  |  |
| NAME?   | Inquiry about the projector name    | The projector name set on the NETWORK menu or the ProjectorView  Setup window is returned                                                           |  |  |  |
| INF1?   | Inquiry about the manufacturer name | "Optoma" is returned.                                                                                                    |  |  |  |
| INF2?   | Inquiry about the model name        | "XXXXX" is returned.                                                                                                    |  |  |  |
| INF0?   | Inquiry about other information     | No other information is available. No parameter is returned.                                                                                        |  |  |  |
| CLSS?   | Inquiry about the class information | "1" is returned.                                                                                                    |  |  |  |
|         |                                     |                                                                                                    |  |  |  |

#### Note:

- This projector is fully compliant to the specifications of JBMIA PJLink™ Class 1. It supports all the commands defined by PJLink™ Class 1, and the compliance has been verified with the PJLink™ standard specifications Version 1.0.
- "XXXXX" shown in the above messages are numbers that vary depending on different models.

### **Trademarks**

- DLP is trademarks of Texas Instruments.
- IBM is a trademark or registered trademark of International Business Machines Corporation.
- Macintosh, Mac OS X, iMac, and PowerBook are trademarks of Apple Inc., registered in the U.S. and other countries.
- Microsoft, Windows, Windows Vista, Internet Explorer and PowerPoint are either a registered trademark or trademark of Microsoft Corporation in the United States and/or other countries.
- HDMI, the HDMI Logo and High-Definition Multimedia Interface are trademarks or registered trademarks of HDMI Licensing LLC.
- AMX Device Discovery

The pro.jector is monitored and controlled by the control system of AMX.

Crestron RoomView Connected™

The projector is monitored and controlled by the control system and software of Crestron Electronics, Inc.

PJLink™

PJLink trademark is a trademark applied for registration or is already registered in Japan, the United States of America and other countries and areas.

This projector supports standard protocol PJLink™ for projector control and you can control and monitor projector's operations using the same application among projectors of different models and different manufacturers.

- Other product and company names mentioned in this user's manual may be the trademarks or registered trademarks of their respective holders.
- About Crestron RoomView Connected™

Electronics, Inc. to facilitate configuration of the control system of Crestron and its target devices.

For details, see the website of Crestron Electronics, Inc.

URL <a href="http://www.crestron.com">http://www.crestron.com</a>

URL http://www.crestron.com/getroomview/

## **Projector Installation Notice**

- Place the projector in a horizontal position
  - The tilt angle of the projector should not exceed 5 degrees, nor should the projector be installed in any way other than the desktop and ceiling mount, otherwise lamp life could decrease dramatically, and may lead to other unpredictable damages.

## **Ceiling Mount Installation**

- 1. To prevent damage to your projector, please use the Optoma ceiling mount.
- 2. If you wish to use a third party ceiling mount kit, please ensure the screws used to attached a mount to the projector met the following specifications:
  - Screw type: M4
  - Maximum screw length: 11mm
  - Minimum screw length: 9mm

Note: Please note that damage resulting from incorrect installation will invalidate the warranty.

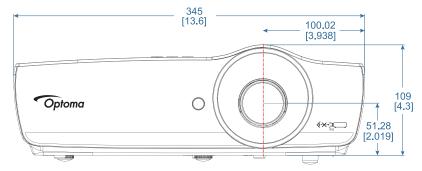

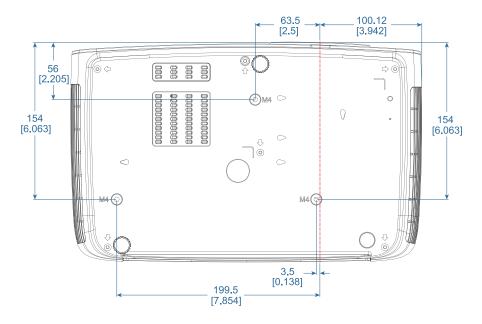

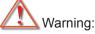

- If you buy ceiling mount from other company, please be sure to use the correct screw size. Screw size will be different on different mounts. It depends on the plate thickness.
- Be sure to keep at least 10cm gap between the ceiling and the bottom of the projector.
- Avoid installing the projector near a heat source.

## **Optoma Global Offices**

For service or support, please contact your local office.

#### USA

47697 Westinghouse Drive, Fremont, CA 94539, USA www.optomausa.com

888-289-6786

510-897-8601 <u>Services@optoma.com</u>

### Japan

東京都足立区綾瀬3-25-18 株式会社オーエス コンタクトセンター:0120-380-495

info@os-worldwide.com www.os-worldwide.com

#### Canada

47697 Westinghouse Drive, Fremont, CA 94539, USA www.optomausa.com

888-289-6786 510-897-8601

services@optoma.com

### Taiwan

12F., No.213, Sec. 3, Beixin Rd., Xindian Dist., New Taipei City 231, Taiwan, R.O.C. www.optoma.com.tw

( +886-2-8911-8600 **=** +886-2-8911-6550 services@optoma.com.tw asia.optoma.com

#### **Latin America**

47697 Westinghouse Drive, Fremont, CA 94539, USA www.optomausa.com

888-289-6786

**6** 510-897-8601

services@optoma.com

### Hong Kong

Unit A, 27/F Dragon Centre, 79 Wing Hong Street, Cheung Sha Wan, Kowloon, Hong Kong

+852-2396-8968 **| +852-2370-1222** www.optoma.com.hk

#### Europe

Unit 1, Network 41, Bourne End Mills Hemel Hempstead, Herts, HP1 2UJ

United Kingdom www.optoma.eu Service Tel: +44 (0)1923 691865 ( +44 (0) 1923 691 800 **[**] +44 (0) 1923 691 888

service@tsc-europe.com

### China

5F, No. 1205, Kaixuan Rd., **Changning District** Shanghai, 200052, China

( +86-21-62947376 **1** +86-21-62947375 www.optoma.com.cn

### Benelux BV

Randstad 22-123 1316 BW Almere The Netherlands www.optoma.nl

( +31 (0) 36 820 0252

+31 (0) 36 548 9052

#### France

Bâtiment F 81-83 avenue Edouard Vaillant 92100 Boulogne Billancourt, France 🔯 savoptoma@optoma.fr

( +33 1 41 46 12 20 +33 1 41 46 94 35

## Spain

C/ José Hierro, 36 Of. 1C 28522 Rivas VaciaMadrid, Spain

( +34 91 499 06 06 **1** +34 91 670 08 32

#### Deutschland

Wiesenstrasse 21 W D40549 Düsseldorf, Germany

(1) +49 (0) 211 506 6670

**[6]** +49 (0) 211 506 66799 info@optoma.de

### Scandinavia

Lerpeveien 25 3040 Drammen Norway

( +47 32 98 89 90

+47 32 98 89 99 info@optoma.no

PO.BOX 9515 3038 Drammen Norway

### Korea

WOOMI TECH.CO.,LTD. 4F, Minu Bldg.33-14, Kangnam-Ku, Seoul, 135-815, KOREA korea.optoma.com

( +82+2+34430004 **=** +82+2+34430005

## **Regulation & Safety Notices**

This appendix lists the general notices of your Projector.

#### **FCC** notice

This device has been tested and found to comply with the limits for a Class B digital device pursuant to Part 15 of the FCC rules. These limits are designed to provide reasonable protection against harmful interference in a residential installation. This device generates, uses and can radiate radio frequency energy and, if not installed and used in accordance with the instructions, may cause harmful interference to radio communications.

However, there is no guarantee that interference will not occur in a particular installation. If this device does cause harmful interference to radio or television reception, which can be determined by turning the device off and on, the user is encouraged to try to correct the interference by one or more of the following measures:

- Reorient or relocate the receiving antenna.
- Increase the separation between the device and receiver.
- Connect the device into an outlet on a circuit different from that to which the receiver is connected.
- Consult the dealer or an experienced radio/television technician for help.

#### Notice: Shielded cables

All connections to other computing devices must be made using shielded cables to maintain compliance with FCC regulations.

#### Caution

Changes or modifications not expressly approved by the manufacturer could void the user's authority, which is granted by the Federal Communications Commission, to operate this projector.

#### **Operation conditions**

This device complies with Part 15 of the FCC Rules. Operation is subject to the following two conditions:

- 1. This device may not cause harmful interference and
- 2. This device must accept any interference received, including interference that may cause undesired operation.

#### Notice: Canadian users

This Class B digital apparatus complies with Canadian ICES-003.

### Remarque à l'intention des utilisateurs canadiens

Cet appareil numerique de la classe B est conforme a la norme NMB-003 du Canada.

### **Declaration of Conformity for EU countries**

- EMC Directive 2014/30/EU (including amendments)
- Low Voltage Directive 2014/35/EU
- R & TTE Directive 1999/5/EC (if product has RF function)
- RoHS Directive 2011/65/EU
- Energy Related Products (ErP) Directive 2009/125/EC

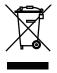

#### **Disposal instructions**

Do not throw this electronic device into the trash when discarding. To minimize pollution and ensure utmost protection of the global environment, please recycle it.

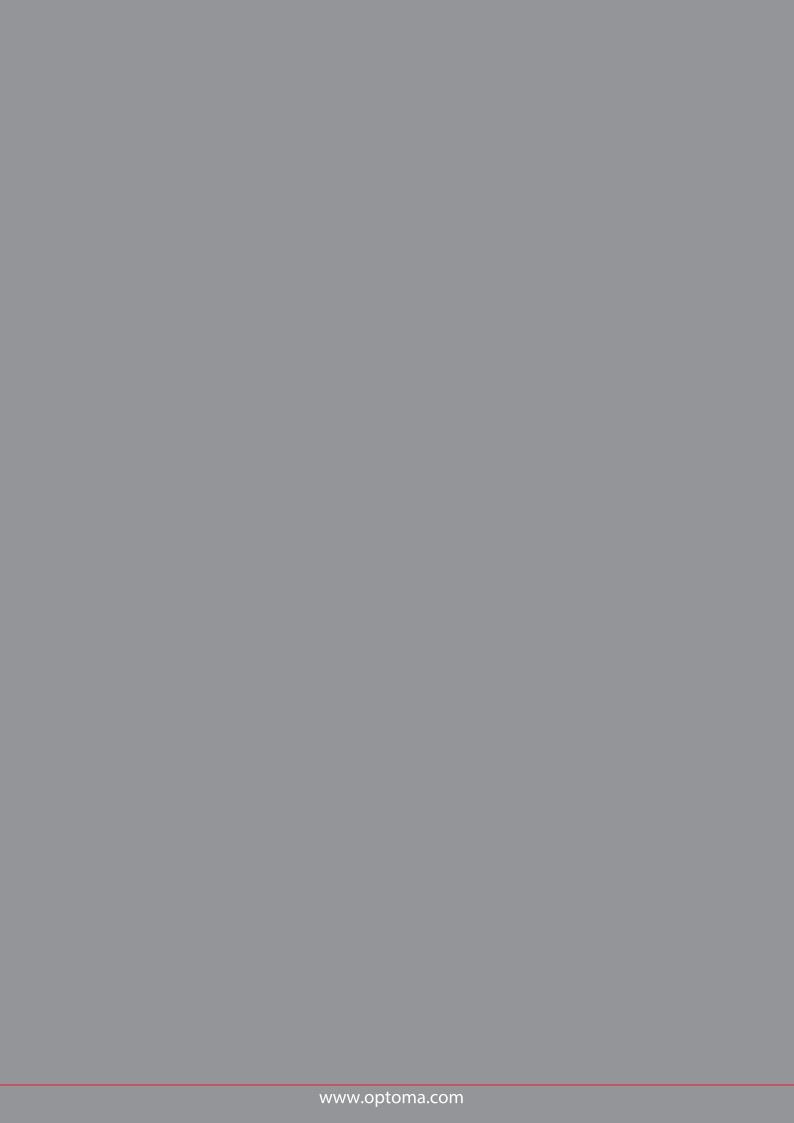